Machine Translated by Google

# datavideo

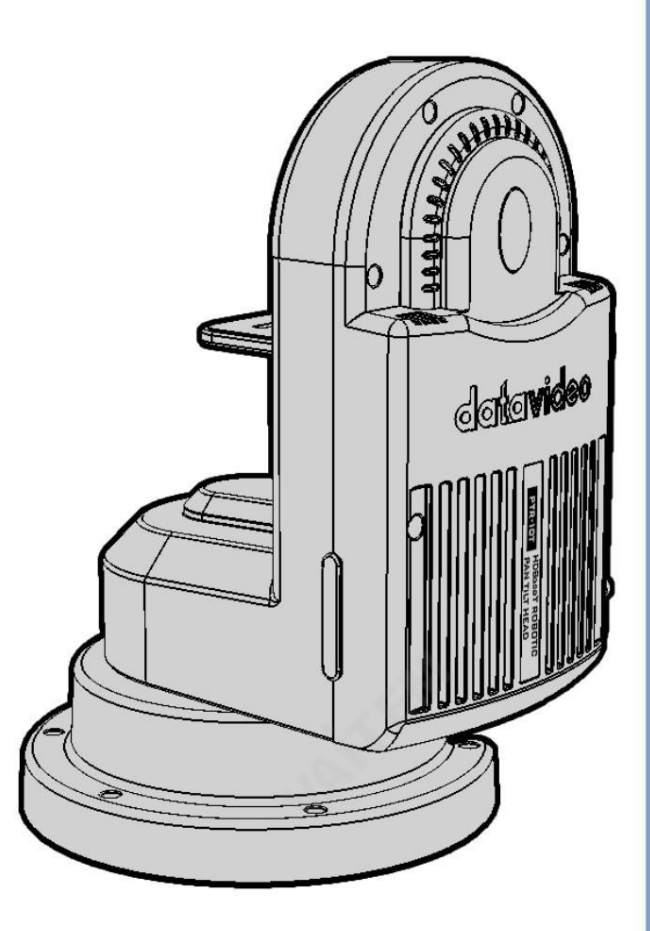

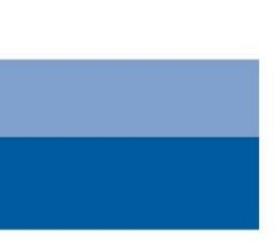

로봇 팬틸트헤드 PTR-10 마크II 사용설명서

www.datavideo.com

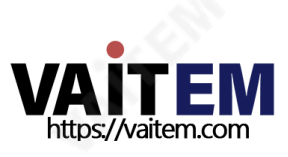

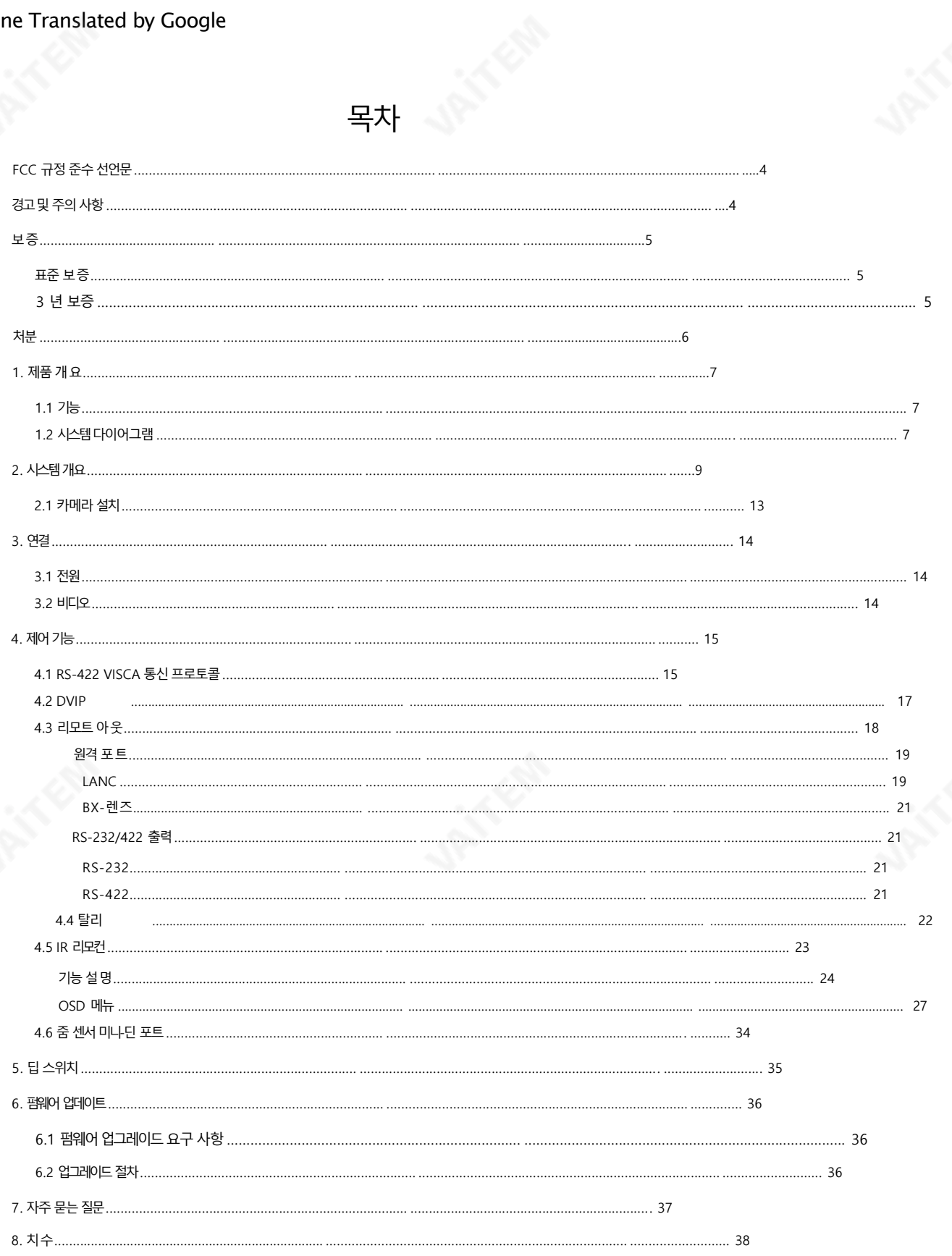

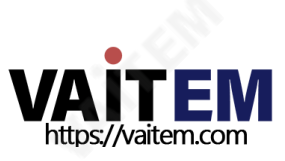

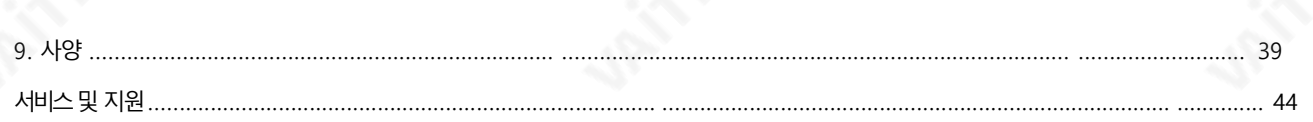

제품및서비스의부인

이 사용 설명서에 제공된 정보는 참고용일 뿐입니다. Datavideo Technologies는 항상 정확하고 완전하며 적절한 정보를 제공하기 위해 노 력할 것입니다. 그러나 Datavideo Technologies는 때때로 이 설명서의 일부 정보가 정확하지 않거나 불완전할 수 있음을 배제할 수 없습니 다. 이 설명서에는 입력 오류, 누락 또는 잘못된 정보가 포함될 수 있습니다. Datavideo Technologies는 구매 결정을 내리거나 제품을 사 용 하기 전에 항상 이 문서의 정보가 정확한지 다시 한 번 확인할 것을 권장합니다. Datavideo Technologies는 누락 또는 오류, 또는 이 설 명 서에 포함된 정보를 사용하여 발생한 후속 손실 또는 손상에 대해 책임을 지지 않습니다. 이 설명서의 내용이나 제품에 대한 추가 조언은 지 역 Da tavideo 사무실이나 대리점에 문의하면 얻을 수 있습니다.

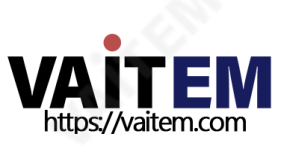

FCC 준수 선언문

이장치는FCC 규정15조를준수합니다.운영은다음두가지에따릅니다. 정황:

- (1) 이장치는유해한간섭을일으키지않으며,
- (2) 이장치는다음을유발할수있는간섭을포함하여수신된모든간섭을수용해야합니다. 원하지않는작업.

## 경고및주의사항

- 1. 이경고를모두읽고나중에참조할수있도록저장하십시오.
- 2. 이 장치에 표시된 모든 경고 및 지침을 따르십시오.
- 3. 청소하기 전에 벽면 콘센트에서 본 기기의 플러그를 뽑으십시오. 액체 또는 에어로졸 세척제를 사용하지 마십시오. 사용 청소용젖은천.
- 4. 본기기를물속이나물근처에서사용하지마십시오.
- 5. 본 기기를 불안정한 카트, 스탠드 또는 테이블 위에 올려 놓지 마십시오. 기기가 떨어져 심각한 사고를 유발할 수 있습니다. 손상.
- 6. 캐비닛 상단, 후면 및 하단의 슬롯과 구멍은 통풍을 위해 제공됩니다. 이 장치의 안전하고 안정적인 작동을 보장하고 과열로부터 보호하려면 이러한 구멍을 막거나 덮지 마십시오.캐비닛 바닥의 통풍구가 막힐 수 있으므로 이 기기를 침대, 소파, 깔개 또는 이와 유사한 표면에 놓지 마 십시오.이 장치는 열 조절기 또는 라디에이터 근처나 위에 두어서는 안 됩니다. 적절한 환기가 제공되지 않는 한 이 장치를 빌트인 설치에 두어 서는안됩니다.
- 7. 이 제품은 AC 어댑터의표시 라벨에 표시된 유형의 전원으로만 작동해야 합니다. 사용 가능한 전원 유형이 확실하지 않은 경우 Datavideo 대리점이나 지역 전력 회사에 문의하십시오.
- 8. 전원코드 위에물건을 올려놓지 마십시오. 전원코드가 있는 곳에 본 기기를 두지 마십시오. 걷거나굴러떨어지거나스트레스를받을것입니다.
- 9. 연장코드를이장치와함께사용해야하는경우총암페어정격이 연장 코드에 연결된 제품의 연장 코드 정격을 초과하지 마십시오.
- 10. 단일 벽면콘센트에 연결된 모든 장치의 총 암페어가 15암페어를 초과합니다.
- 11. 캐비닛 환기 슬롯을 통해 어떤 종류의 물체도 이 장치로 밀어넣지 마십시오. 위험한 전압 지점에 닿거나 부품이 단락되어 화재나 감전의 위험 이 있을 수 있습니다.

어떤종류의액체도이장치에쏟지마십시오.

12. 이 설명서의 다른 부분에서 특별히 설명된 경우를 제외하고 이 제품을 직접 수리하려고 하지 마십시오."제거하지 마십시오"라고 표시된 덮 개를 열거나 제거하면 위험한 전압 지점 또는 기타 위험에 노출될 수 있으며 보증이 무효화됩니다. 모든 서비스 문제는 자격을 갖춘 서비스 직원에게문의하십시오.

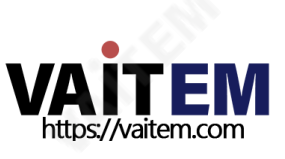

13. 다음 조건에서는 벽면 콘센트에서 이 제품의 플러그를 뽑고 자격을 갖춘 서비스 직원에게 문의하십시오.

- ㅏ. 전원 코드가 손상되거나 닳은 경우
- 비. 액체가 장치에 엎질러졌을 때;
- 씨. 제품이 비나 물에 노출되었을 때 디. 정상적인 작동 조건에서 제품이
- 정상적으로 작동하지 않는 경우. 이 설명서의 작동 지침에서 다루는 컨트롤만 조정하십시오. 다른 제어 장치를 부적절하게 조 정하면 장치가 손상될 수 있으며 장치를 정상 작동으로 복원하기 위해 자격을 갖춘 기술자의 광범위한 작업이 필요할 수 있습니다.

이자형. 제품을떨어뜨리거나캐비닛을훼손한경우 에프. 제품의 성능에 뚜렷한 변화가 있어 서비스가 필요함을 나타내는 경우.

## 보증

#### 표준보증

- Datavideo 장비는 제조 결함에 대해 1년 동안 보증됩니다. 구매일.
- 구매 시 원본 구매 인보이스 또는 기타증빙 서류를 제공해야 합니다. 보증에따른수리요청.
- Datavideo에서 제조되지않은모든제품(Datavideo 로고가없는제품)은1년만제공됩니다. 구입일로부터보증.
- 사고, 오용, 무단 수리, 모래, 모래 또는 물로 인한 손상은 보장되지 않습니다. 보증기간내.
- 컴퓨터 시스템의 바이러스 및 맬웨어 감염은 보증 대상에서 제외됩니다.
- 승인되지 않은 타사 소프트웨어 설치로 인해 발생하는 모든 오류(당사 컴퓨터 시스템에서는 필요하지 않음)는 보증 대상 에서 제외됩니다.
- 보험을 포함한 모든 우편 또는 운송 비용은 소유자 부담입니다.
- 기타 모든 성격의 클레임은 보장되지 않습니다.
- 헤드폰, 케이블, 배터리, 금속 부품, 하우징, 케이블 릴 및 소모품에는 보증이 적용되지 않습니다.
- 보증은 구매한 국가 또는 지역에서만 유효합니다.
- 귀하의 법적 권리는 영향을 받지 않습니다.

#### 3년보증

- 2017년7월1일이후에구입한모든Datavideo 제품은구입후30일 이내에Datavideo에 제품을 등록한 경우표준 보증을 2년 무료로 연장할 수 있습니다.
- LCD 패널, DVD 드라이브,하드드라이브,솔리드스테이트드라이브,SD 카드, USB Thumb 드라이브,조명, 비PCIe 카드 및 타사 제공 PC 구성 요소와 같이 예상 수명이 제한된 특정 부품은 1년 동안 보증됩니다.

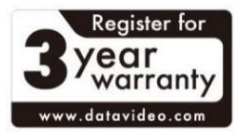

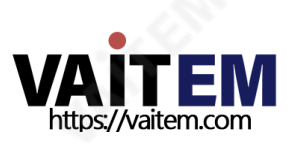

• 3년 보증은 Datavideo의 공식 웹사이트 또는 해당 지역에 등록해야 합니다. 구매후30일이내에Datavideo 사무소또는공인대리점중한곳.

처분

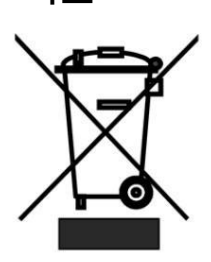

EU 고객전용-WEEE 표시 제품 또는 포장에 있는 이 기호는 이 제품을 다른 가정용 쓰레기와 함께 폐기해서는 안 된다는 것을 나타냅 니다. 대신, 폐 전기및 전자장비재활용을위해지정된수거장소에폐기장비를넘겨처리하는것은사용 자의 책임입니다.폐기 시 폐기물 장비를 분리하여 수거하고 재활용하면

천연자원을 보존하고 인간의 건강과 환경을 보호하는 방식으로 재활용되도록 합니다. 재활용을 위해 폐장비를 수거할 수 있 는 위치에 대한 자세한 내용은 지역 시청, 가정 쓰레기 처리 서비스 또는 제품을 구입한 매장에 문의하십시오.

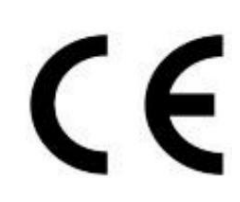

CE 마킹은이페이지의왼쪽에표시된기호입니다. "CE" 라는문자는문자그대로"유럽 적합성"을 의미하는 프 랑스어구 "Conformité Européene"의 약어입니다. 처음에사용된용어는"EC Mark"였으며 1993년 Di rective 93/68/EEC에서 공식적으로"CE Marking"으로 대체되었습니다.이제"CE Marking"은 모든EU 공식 문서에서 사용됩니다.

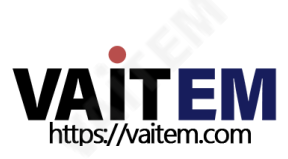

## 1. 제품개요

Datavideo의 새로운 PTR-10 MARK II는 작은 물체라도 회전하도록 설계된 로봇 팬틸트 헤드입니다. 비디오카메라의크기를조정하거나카메라를PTZ 카메라로차단합니다.

세련된 디자인은 스튜디오에 완벽하게 어울립니다. 3.4kg의 무게로 견고한 삼각대에 올려 놓거나 벽과 천장에 장착할 수 있어 비디오 제작에 많은유연성을제공합니다.

PTR-10 MARK II는 IR 컨트롤러, VISCA 프로토콜 컨트롤러, Datavideo RMC 180 카메라 컨트롤러, RMC-300A 범용 워격 제어 패보 제어할 수 있으며 직렬 또는 이더넷(DVIP)과 호환됩니다.

- 1. 특징
	- •견고하고견고한알루미늄프레임
	- 다양한 인터페이스: SDI, HDMI, RS-232, RS-422, DVIP, 탈리 및 LANC
	- 다양한 컨트롤러 선택: RMC-180, RMC-300A, RMC-300C, HS-1600T 및 ShowCast 100
	- •내장탈리라이트
	- DC 출력용D-탭커넥터
	- 다양한 카메라 유형에 대해 선택 가능한 DC 전압 출력(7.4 / 8.4 / 10 /12)
	- 줌을감지하고판독하는옵션Datavideo ZEK-1 줌인코더키트 지원장착된카메라의위치
	- Sony, Panasonic, Canon 및JVC 카메라 제어
	- Datavideo의 리모컨을사용하여Zoom, Focus, IRIS, Shutter 및White Balance의 손쉬운 제어 컨트롤러

## 1.2 시스템다이어그램

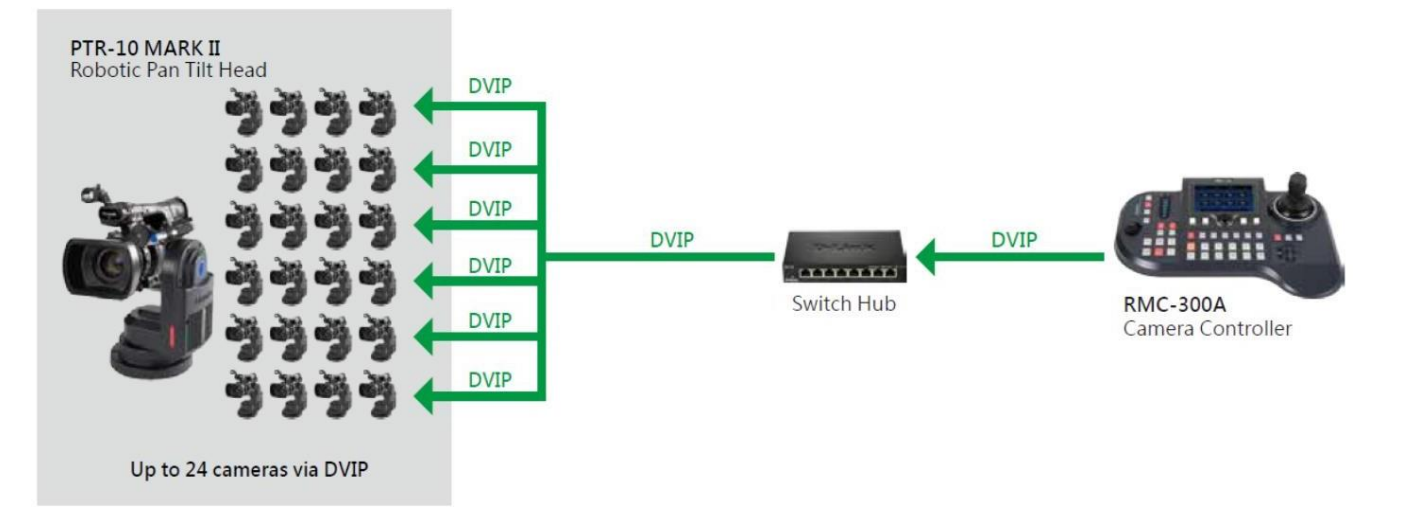

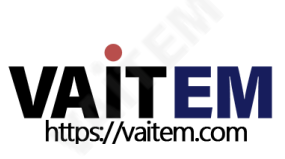

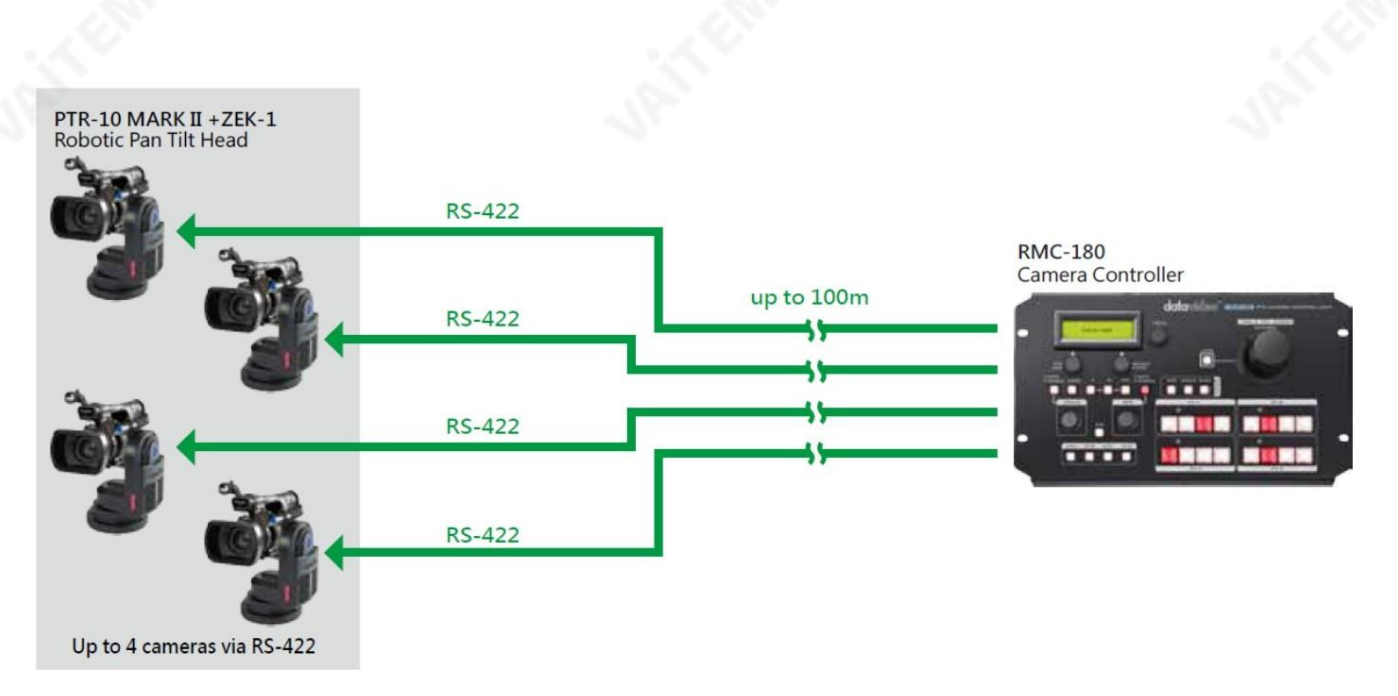

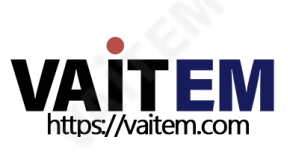

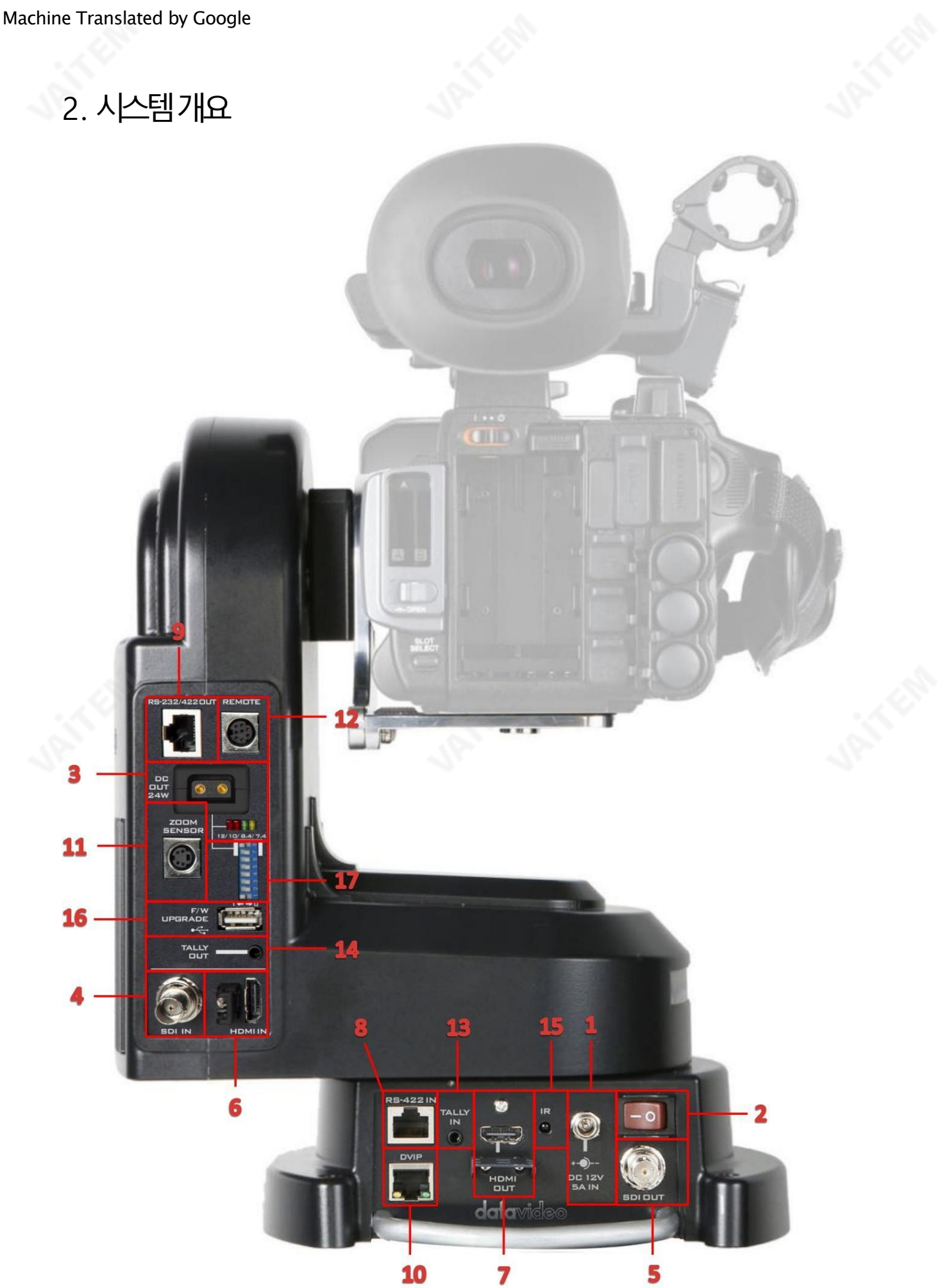

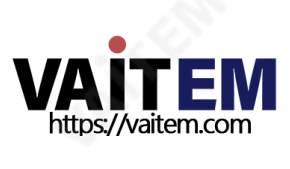

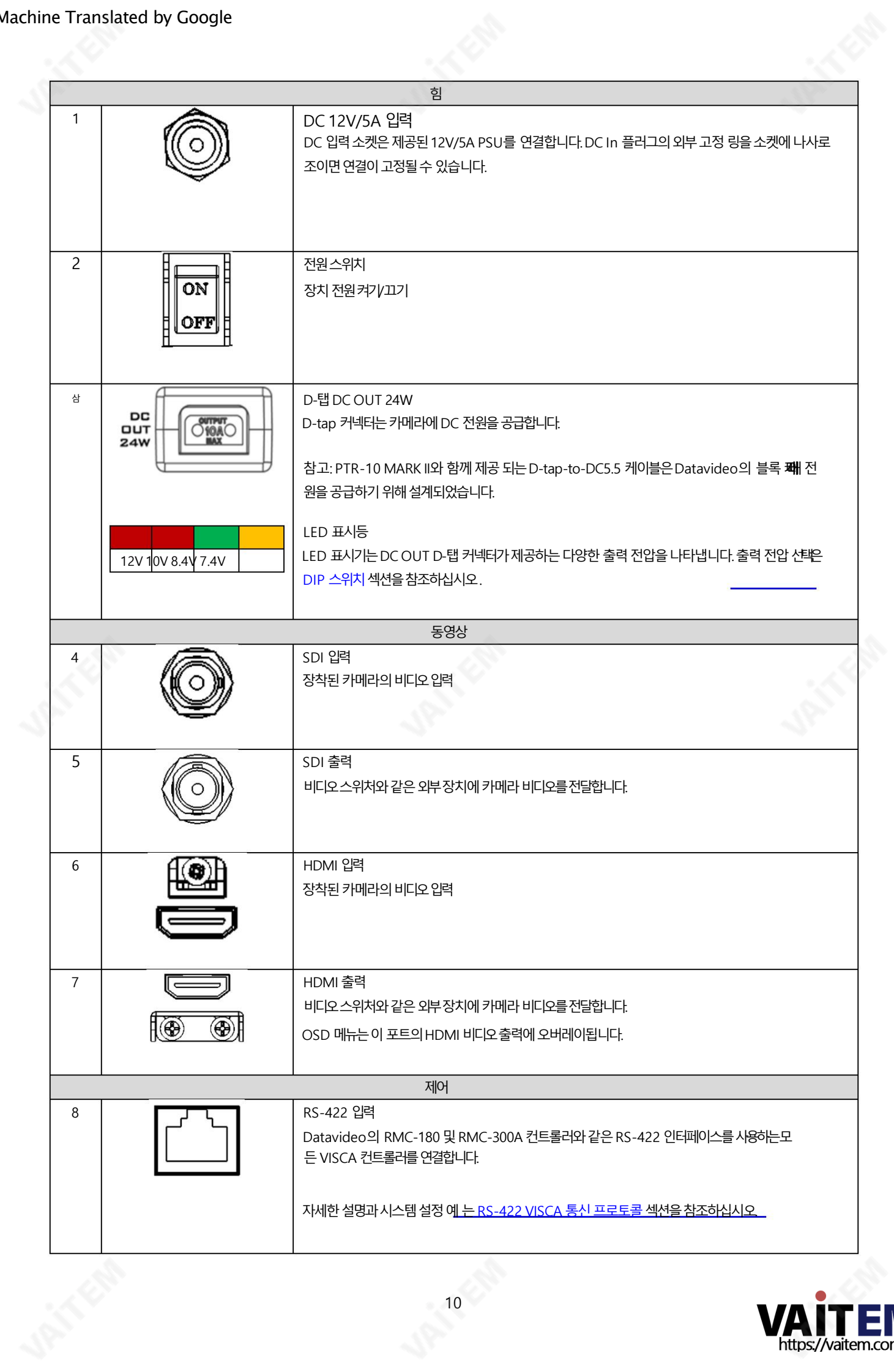

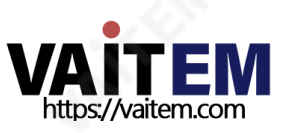

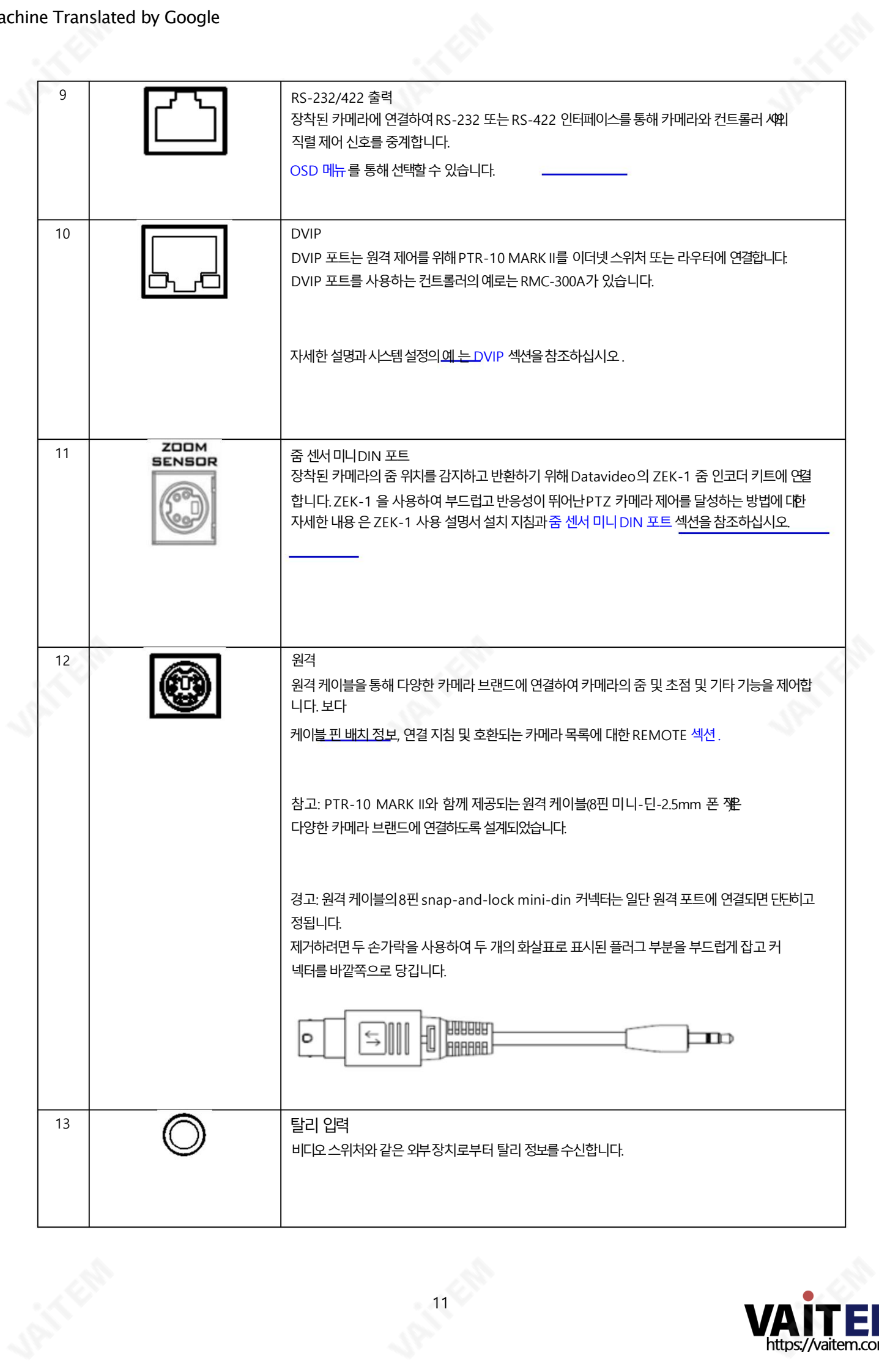

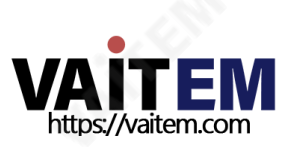

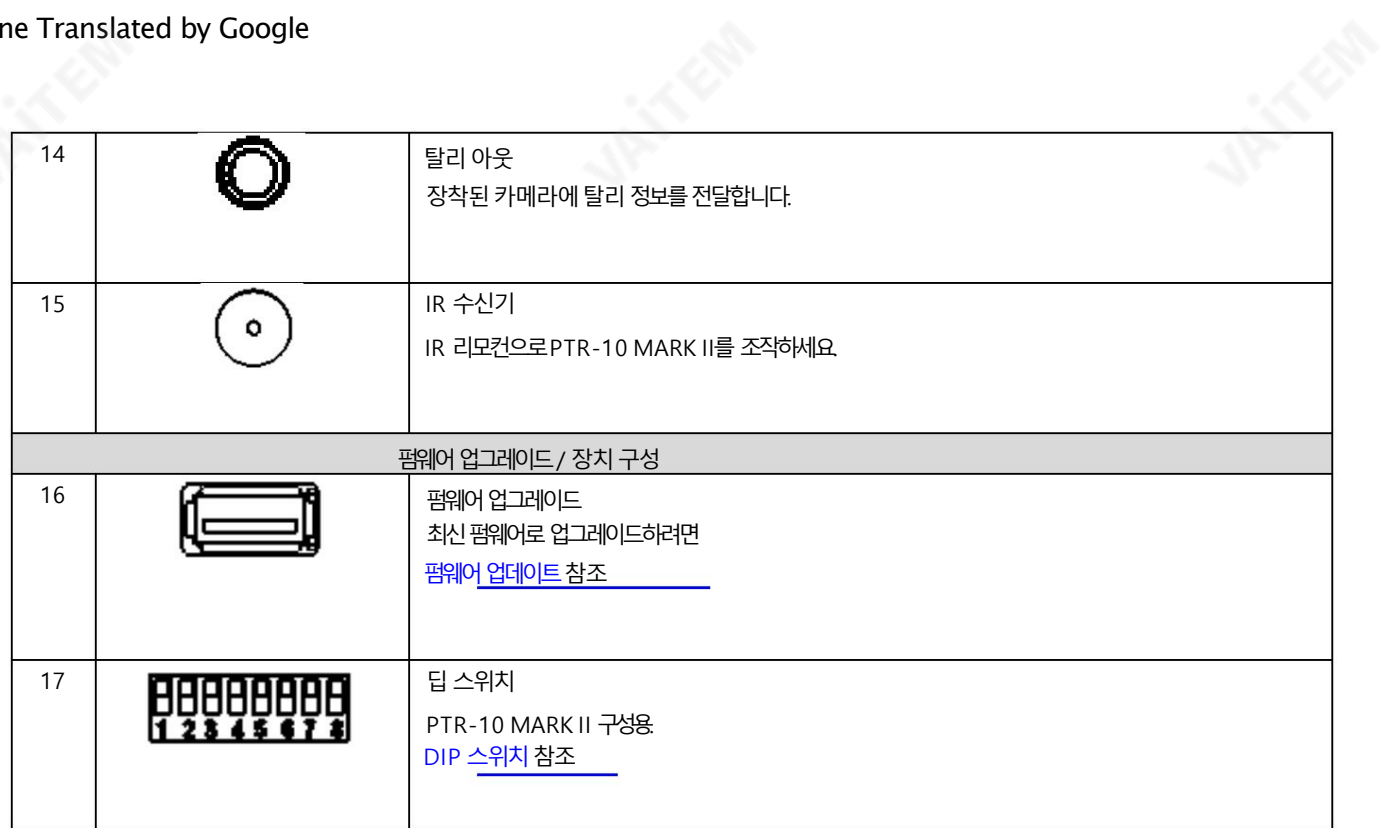

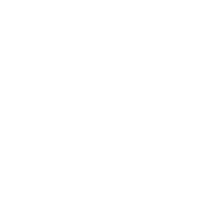

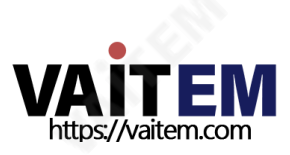

## 2.1 카메라설치

카메라를설치하려면아래에설명된단계를따르십시오.

- 1. 먼저 카메라 마운트 베이스에 카메라를 놓습니다.
- 2. 카메라 베이스에 있는 1/4" 나사 구멍을 카메라 마운트 베이스에 있는 1/4" 나사 구멍에 맞춥니다.

참고: 카메라 바닥에 3/8" 나사 구멍만 있는 경우 구멍에 3/8" ~1/4" 너트 어댑터를 넣고 동전이나 일자 드라이버로 조입니다.

3. 마지막으로1/4" 손나사로카메라를고정합니다.

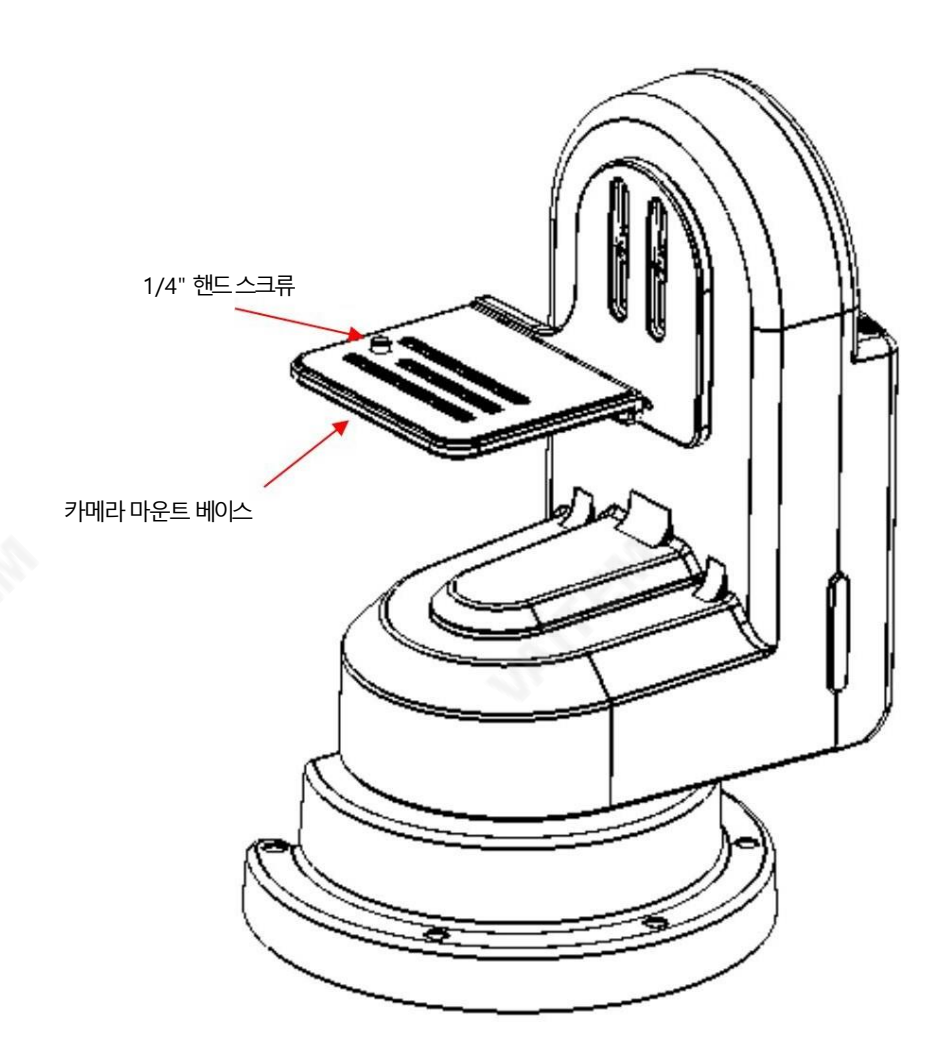

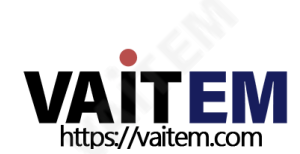

## 3. 연결

로봇 팬 틸트 헤드를 사용하기 전에 전원을 연결하고 카메라 영상.

#### 1. 전원

DC 12V/5A IN

DC 입력 소켓은 제공된 12V/5A PSU를 연결합니다.DC In 플러그의 외부 고정 링을 소켓에 나사로 조이면 연결이 고정될 수 있습니다.

D-탭 DC OUT 24W D-탭 커넥터는 카메라에 DC 전원을 공급합니다.

#### 2. 비디오

SDI / HDMI 입력 SDI 또는 HDMI 인터페이스를 통해 장착된 카메라의 비디오 입력.

SDI / HDMI OUT

SDI 또는 HDMI 인터페이스를 통해 비디오 스위처와 같은 외부 장치에 카메라 비디오를 전달합니다.

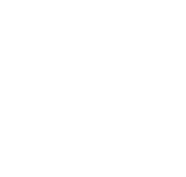

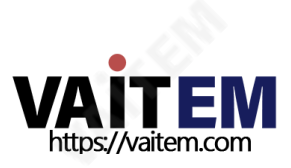

## 4. 제어기능

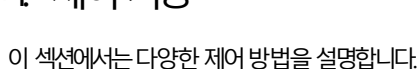

RMC-180 카메라 컨트롤러

1. RS-422 VISCA 통신 프로토콜

RS-422 VISCA 통신프로토콜을통해RMC-180 및RMC-300A 카메라컨트롤러는

각각최대4개 및8개의PTR-10 MARK II 장치를제어하도록설계되었습니다.시스템설정의예는아래다이어그램을참조하십시오.

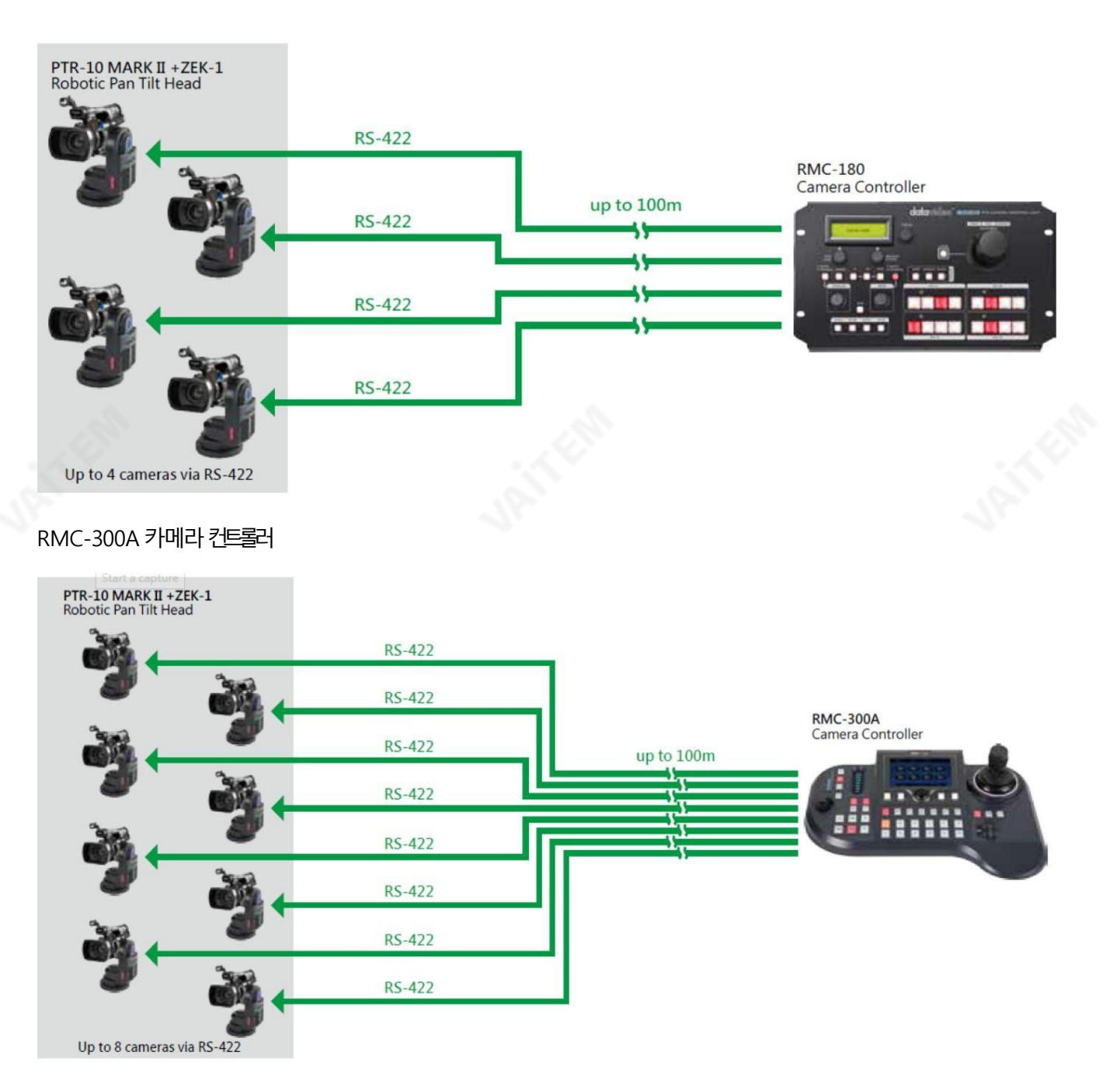

카메라컨트롤러를 사용하여 PTR-10 MARK II에 장착된 카메라를 제어하려면 먼저 컨트롤러 후면에 있는 RJ-45 포트 중 하나를 RJ-45 和 통 해PTR-10 MARK II의 RS-422 IN 포트에연결합니다.

그런 다음 사용된 프로토콜에 따라 리모컨을 통해 PTR-10 MARK II를 카메라에 연결하거나

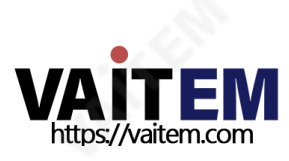

원격케이블을 통해 또는 RJ-45 케이블을 통해 RS-232/422 OUT 포트(RS-232/RS-422)를 통해 포트(LANC/BX-Lens)에 연결합니다. 원격 <br> 에 대한 정보는 원격 출력 섹션을 참조하십시오.

RS-422 설정에서 RJ-45 케이블링(카메라 컨트롤러와PTR-10 MARK II 간의 RS-422 배선 방식)에 대한 정보는 아래를 참조하십시오.

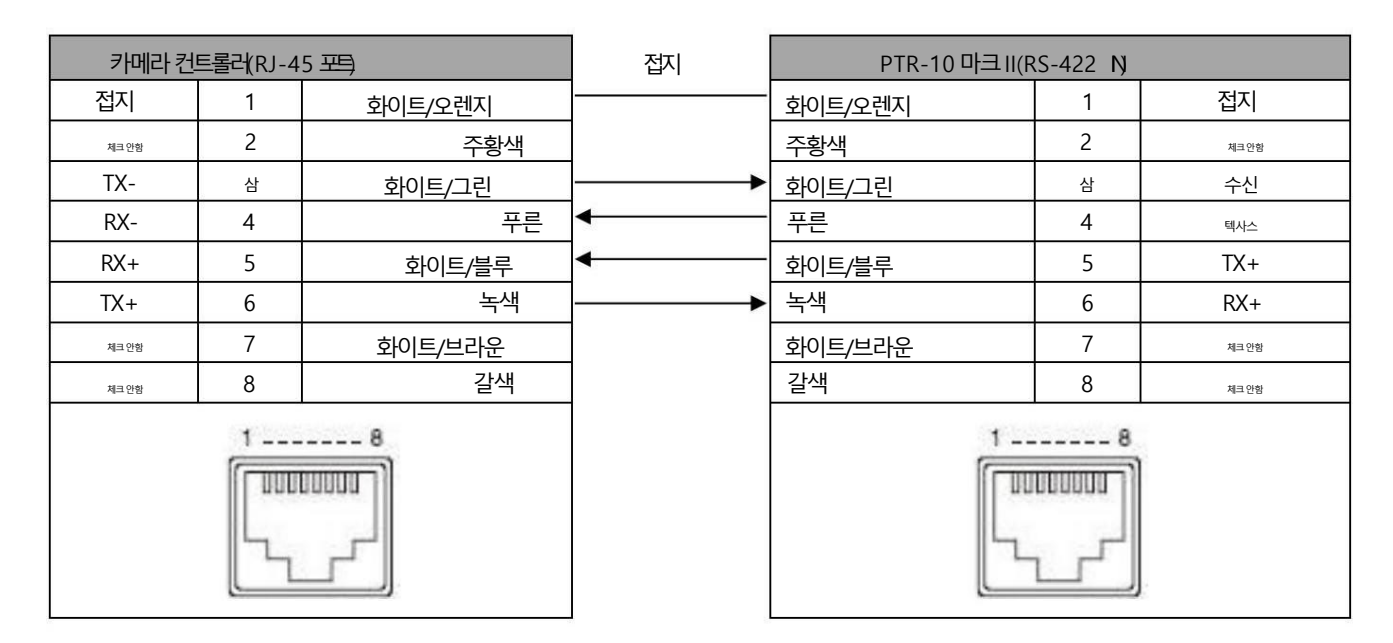

물리적 연결을 설정하기 전에 PTR-10 MARK II 장치의 DIP 스위치 비트 4를 OFF로 설정해야 합니다. 자세한 내용은 DIP 스위치 섹션을 참조하십시오.

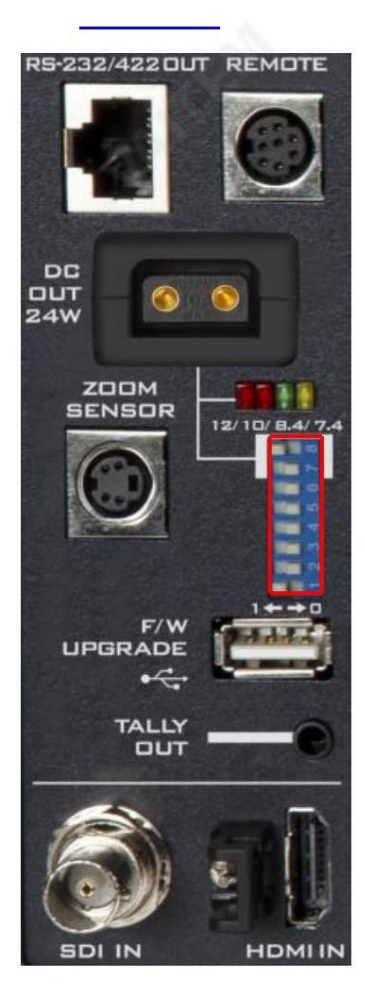

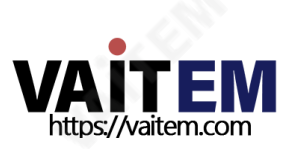

특정 컨트롤러의 작동은 관련 사용자 매뉴얼을 참조하십시오.

#### 4.2 DVIP

DVIP를 사용하여 여러 PTR 시리즈 장치를 제어하려면 먼저 DVIP 포트를 통해 동일한 네트워크에 연결하십시오. DHCP / LAN 네트워크에서 시스템 연결 설정의 두 가지 예는 아래 다이어그램을 참조하십시오.

첫 번째 시스템 다이어그램은 RMC-300A 카메라 컨트롤러를 사용하여 최대 24개의 PTR 시리즈 장치를 동시에 제어 할수있음을보여줍니다.RMC-300A의 작동에대해서는다음의사용설명서를참조하십시오. 지침.

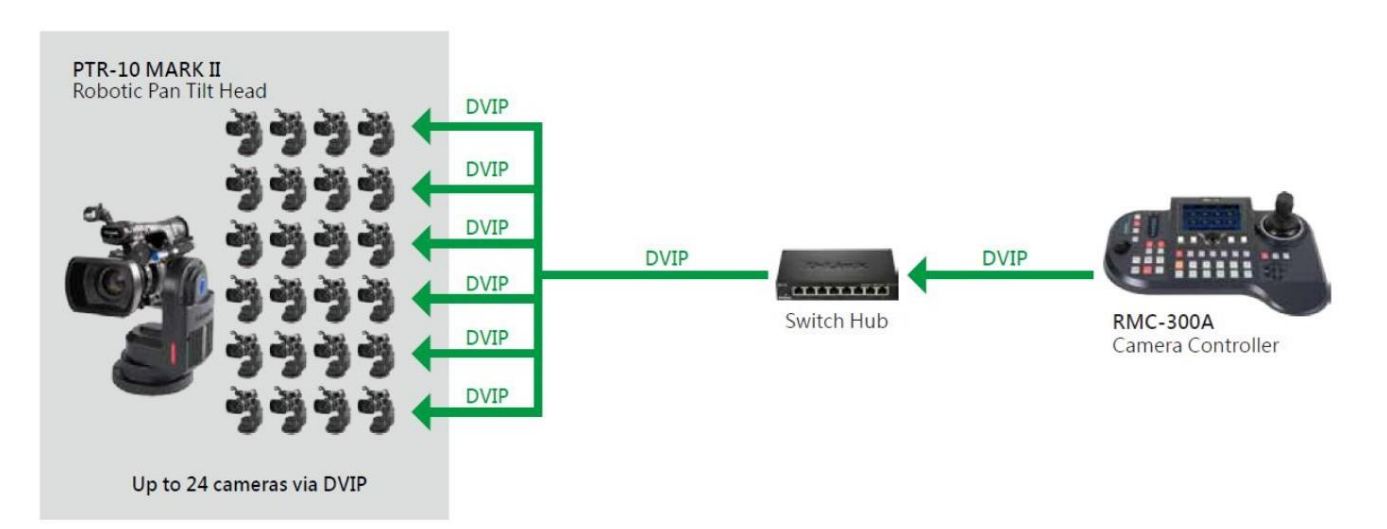

두 번째 다이어그램에서 Showcast 100 4K ShowCast Streaming Studio는 스위치 허브를 통해 PTR-10 MARK II 장치와 통 신합니다.

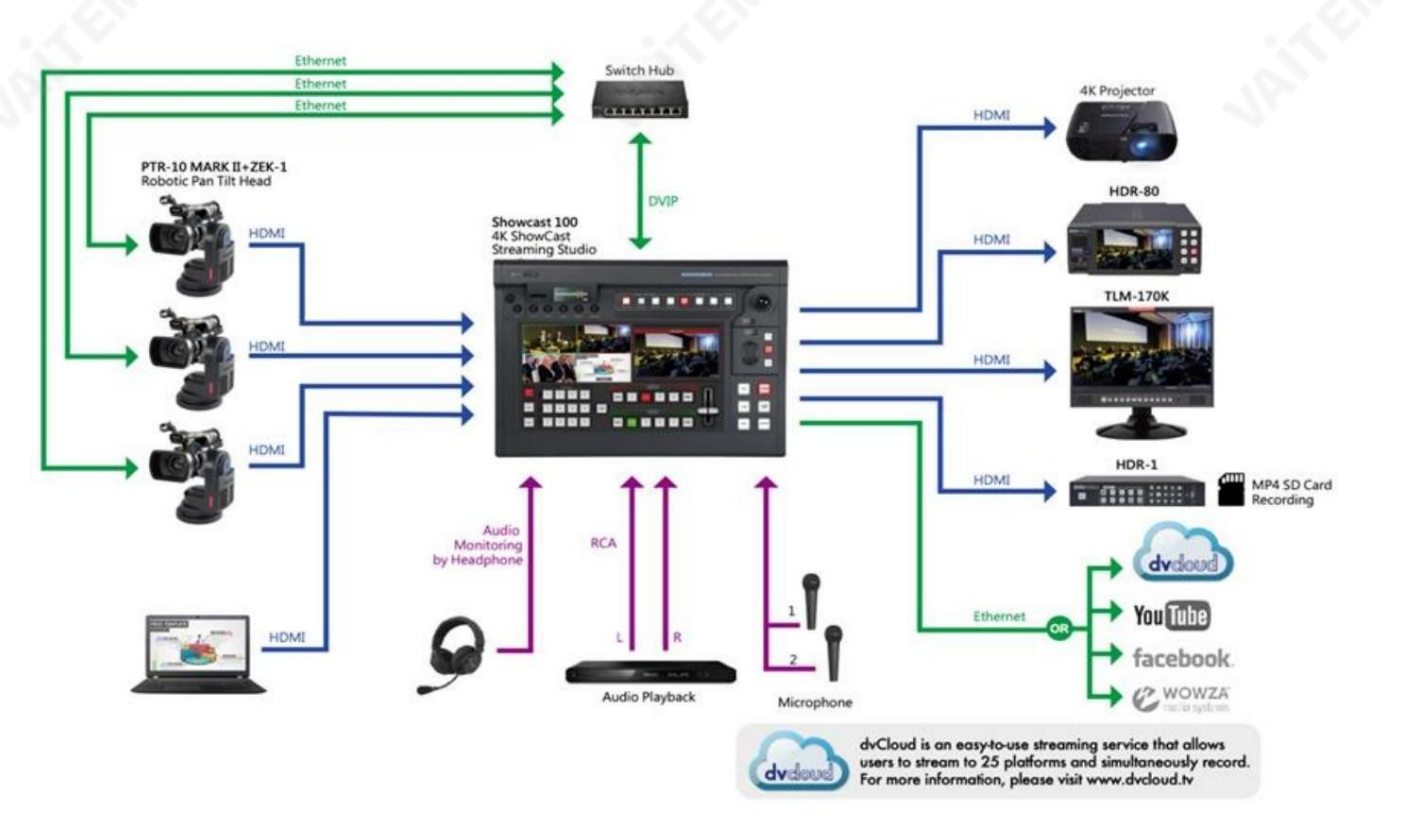

PTR 시리즈장치의 기본 고정 IP 주소는 일반적으로 192.168.100.XXX입니다. RJ-45 이더넷케이블을 사용하여 장치는 장치의 기본 IP 주소와 처 음 세 옥텟이 동일한 IP 주소가 할당된 Windows 기반 컴퓨터에 직접 연결할 수 있습니다. 다음 설정 절차

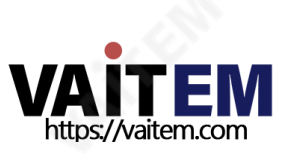

아래에 설명된 대로 기존 DHCP/LAN 네트워크로 이동하기 전에 장치를 초기에 구성할 수 있습니다.

1. 먼저 RJ-45 이더넷 케이블을 사용 하여 PTR 시리즈 장치의 DVIP 포트 를 장치의 첫 세 옥텟과 동일한 IP 주소가 할당된 Windows 컴퓨터 에 연결합니다.

기본IP 주소.

2. PTR 시리즈 장치에서 DIP 스위치를 찾습니다.

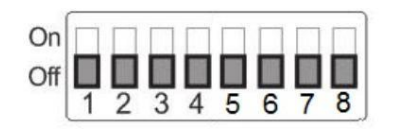

3. DIP 스위치 위치4를 ON으로 설정합니다.

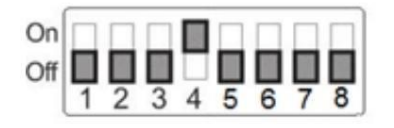

- 4. DVIP 전송속도를 115200으로설정합니다.
- 5. 제품페이지에서DVIP 구성도구를다운로드합니다.
- 6. PC에서 "DVIP\_ConfigureTools.exe"를 더블 클릭하여 DVIP 구성 도구를 엽니다.
- 7. DVIP 구성 도구가 열리면 네트워크 인터페이스 카드를 선택하고 "확인" 을 클릭합니다. 단추.
- 8. DVIP 장치 목록에서 장치 이름, MAC 주소 및 IP를 볼 수 있습니다. 연결된장치의주소.
- 9. 네트워크를DHCP로 설정한다음"저장" 버튼을클릭하여새설정을장치에기록합니다.
- 10. "저장" 버튼을 클릭하면 오른쪽 상단에 프롬프트 메시지가 표시됩니다. 새설정을적용하려면기기재부팅을요청하세요.
- 11. 장치를 재부팅하여 새 설정을 적용합니다.

#### 4.3 원격출력

OSD 메뉴에는 PTR-10 MARK II 장치를 장착된 카메라에 연결하기 위해 사용자가 선택할 수 있는 Remote OUT Mode 옵션에서 사용 할 수 있는 4가지 연결 모드가 있습니다. 4가지 연결 모드는 BX 렌즈, LANC, RS-232C 및 RS-422입니다.

BX 렌즈 또는 LANC를 선택한 경우 원격 포트를 사용하여 연결합니다.RS-232C 또는 RS-422를 선택한 경우 S-232/422 OUT 포트를 사용하여 연결합니다.

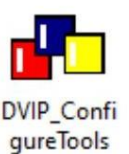

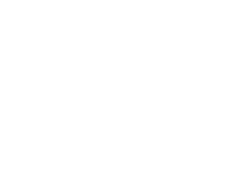

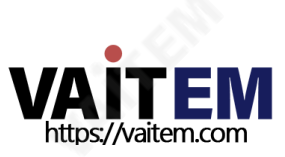

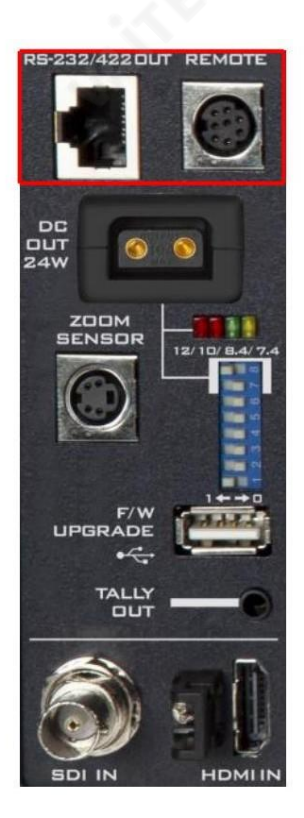

원격포트

Remote 포트를 장착된 카메라에 연결하면 ZOOM, FOCUS 등 다양한 카메라 브랜드의 특정 기능에 액세스할 수 있습니다. 이 기능을 사용하려면 먼저 PTR-10 MARK II 장치 에서 OSD 메뉴 옵션인 원격 출력 모드 에 액세스하여 LANC 또는 BX-렌즈 모드를 활성화해야 합니다. 아래 메뉴 경로를 따르십시오.

4. 원격제어

6. 원격출력설정

1. 원격출력모드

LanC 또는BX 렌즈

랑크

LANC 모드가 활성화된 경우 원격 케이블을 통해 PTR-10 MARK II의 원격 포트를 카메라의 2.5mm 이어폰 잭에 연결합니다. 원격 케이블은 아 래 그림과 같이 2.5mm 폰 잭 케이블에 8핀 미니 딘입니다. 핀아웃 정보도 표시됩니다.

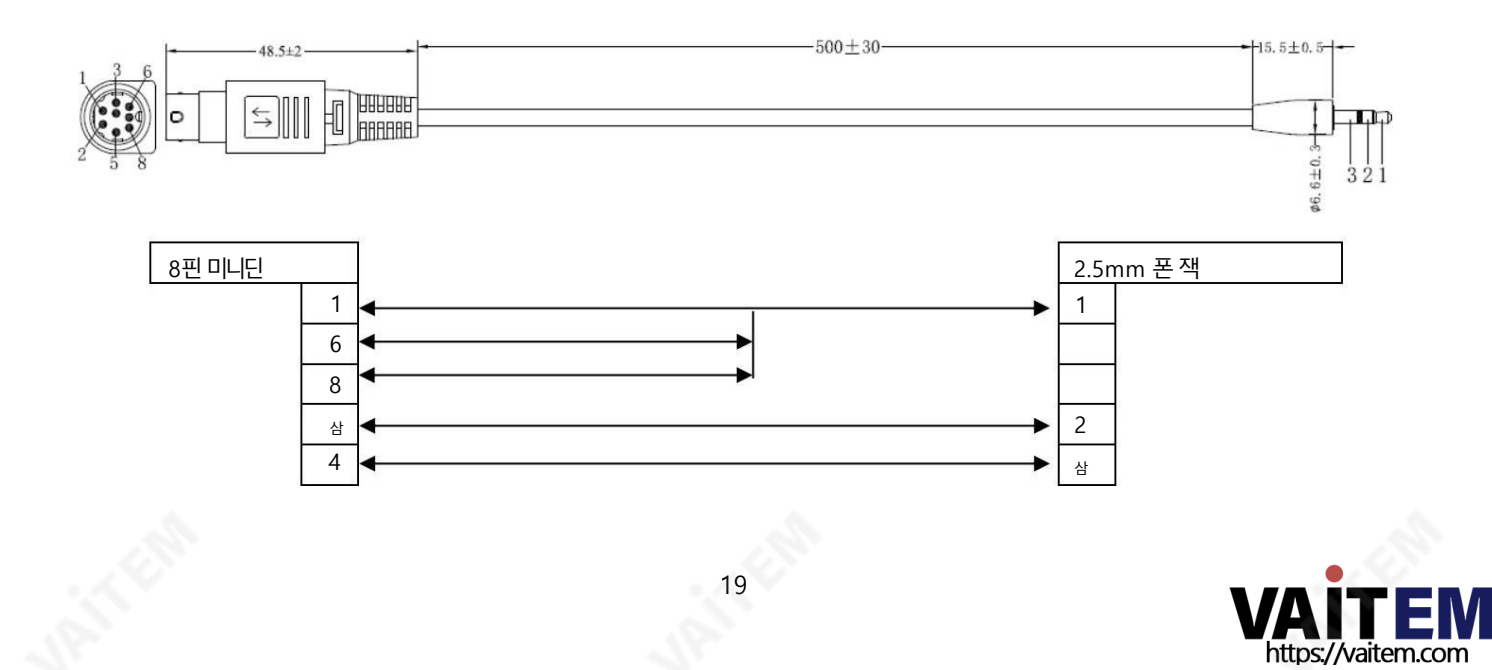

경고: 원격 케이블의 8핀 snap-and-lock mini-din 커넥터는 일단 원격 포트에 연결되면 단단히 고정됩니다. 제거하려면 두 손가락을 사용하여 두 개의 활 표로 표시된 플러그 부분을 부드럽게 잡고 커넥터를 바깥쪽으로 당깁니다.

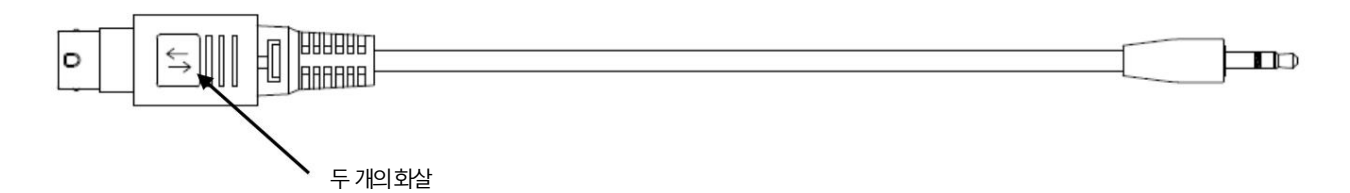

LANC 모드에서 특정 카메라 기능에 액세스할 수 있는 카메라 모델은 표에 나열되어 있습니다. 아래에.

Datavideo는 이러한 연결을 위한 케이블을 특별히 설계 및 제조했습니다. 리모트 케이블의 부품 번호는 G07620000138입니다.

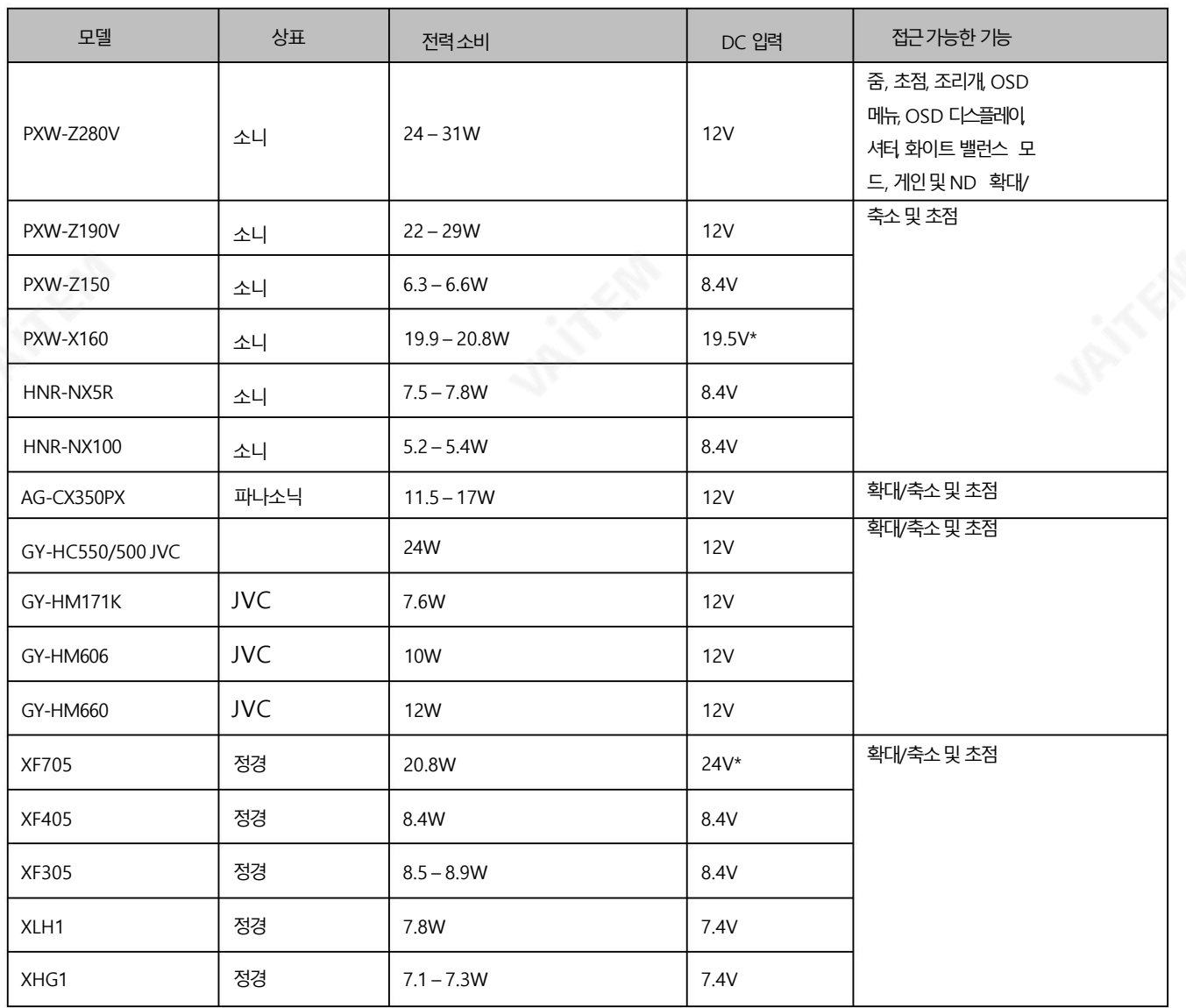

\*PTR-10 MARK II에서 공급되는 전원 대신 카메라의 전원을 사용하십시오.

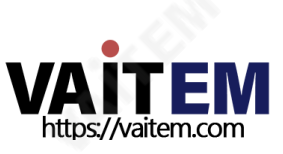

#### BX-렌즈

BX-Lens 모드가 선택된 경우 Sony의 8핀-8핀 원격 제어 케이블을 사용하여 장치 연결을 설정하면 줌 기능 만 조정할 수 있습니다. 이러한 카페의 예로 Sony의 PXW-X200(X280)이 있습니다. Datavideo의 8핀 8핀 원격 제어 케이블 부품 번호는

G07620000133. 자세한 내용은 아래를 참조하세요.

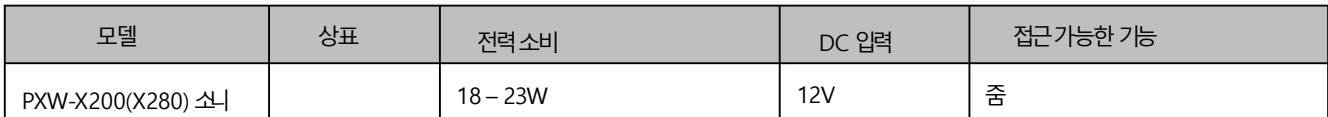

#### RS-232/422 출력

원격출력 모드 에서 RS-422 및 RS-232 연결 모드 중 하나를 선택한 경우 Datavideo의 BC-80 또는 BC-200을 PTR-10 MARK II에 적맞춤형 RJ-45 케이블을사용하여

물리적연결을설정합니다. 핀아웃정보는아래를참조하십시오.

RS-232

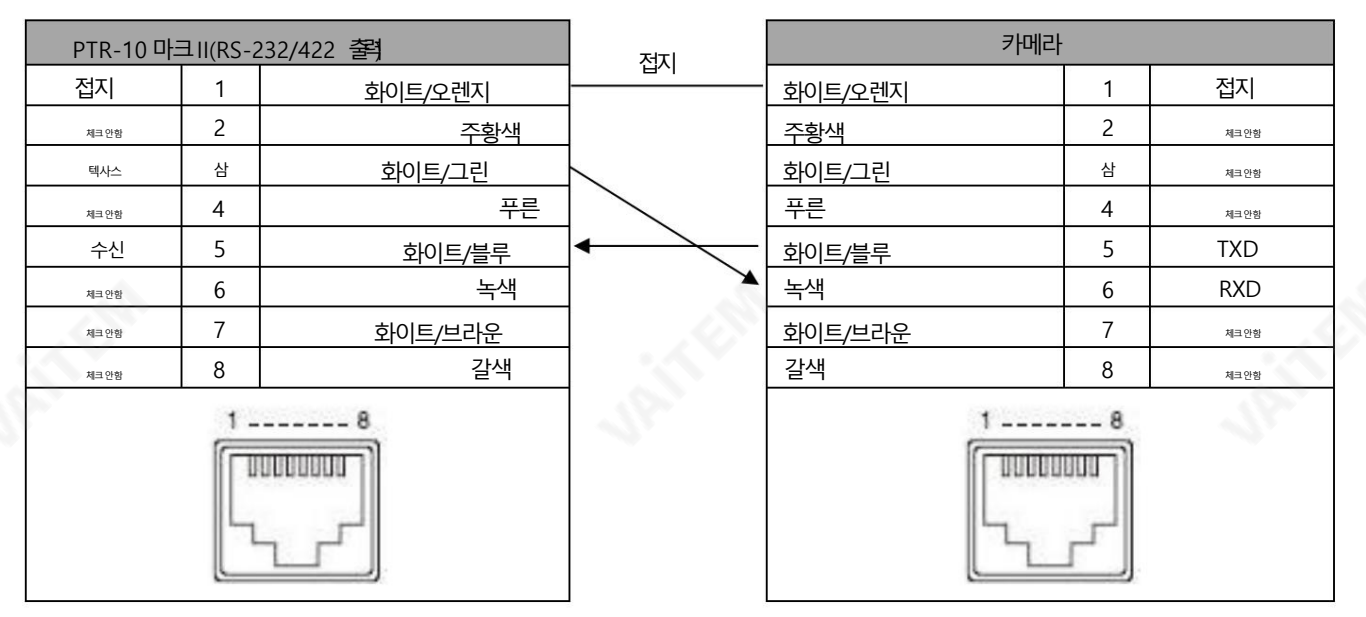

#### RS-422

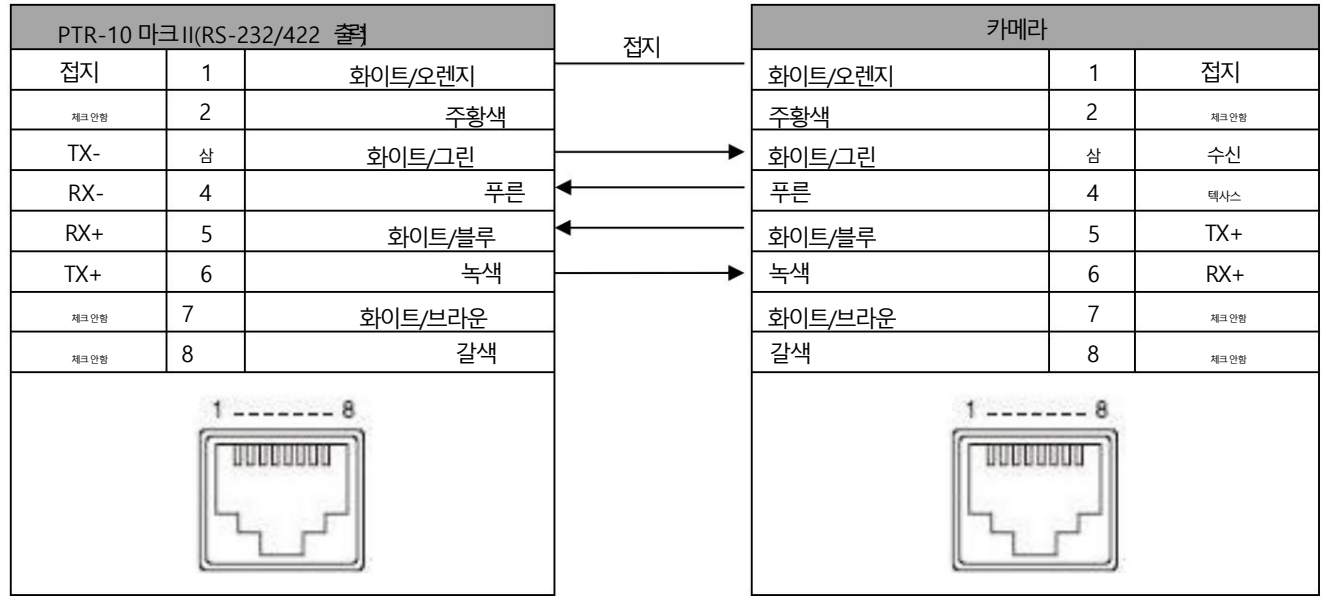

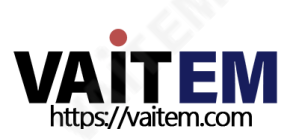

## 4.4 집계

PTR 시리즈장치에는2개의탈리소켓이있습니다.Tally IN 은비디오스위처와같은외부장치로부터탈리정보를수신합니다.Tally OUT 은 탑재된 탤리 정보를 전달합니다.

카메라.

탈리라이트정의

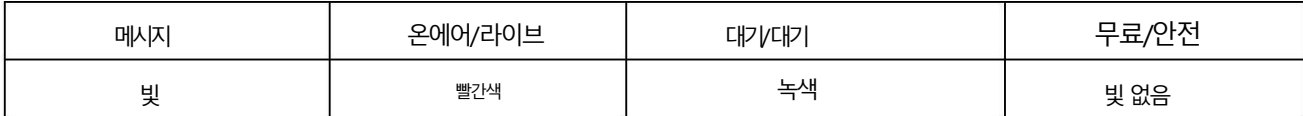

#### 간단한테스트도구가아래다이어그램에나와있습니다.

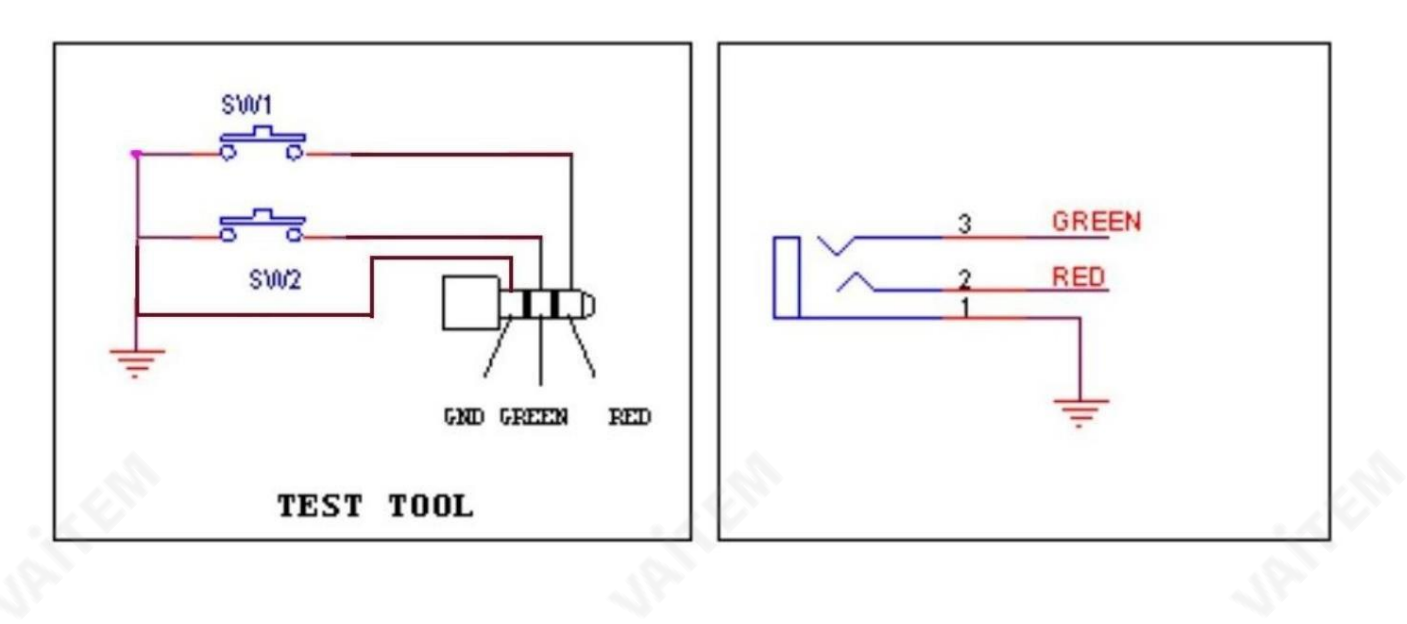

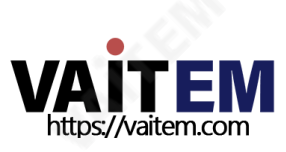

#### 4.5 IR 리모컨

IR 리모컨으로PTR-10 MARK II를 조작하세요.

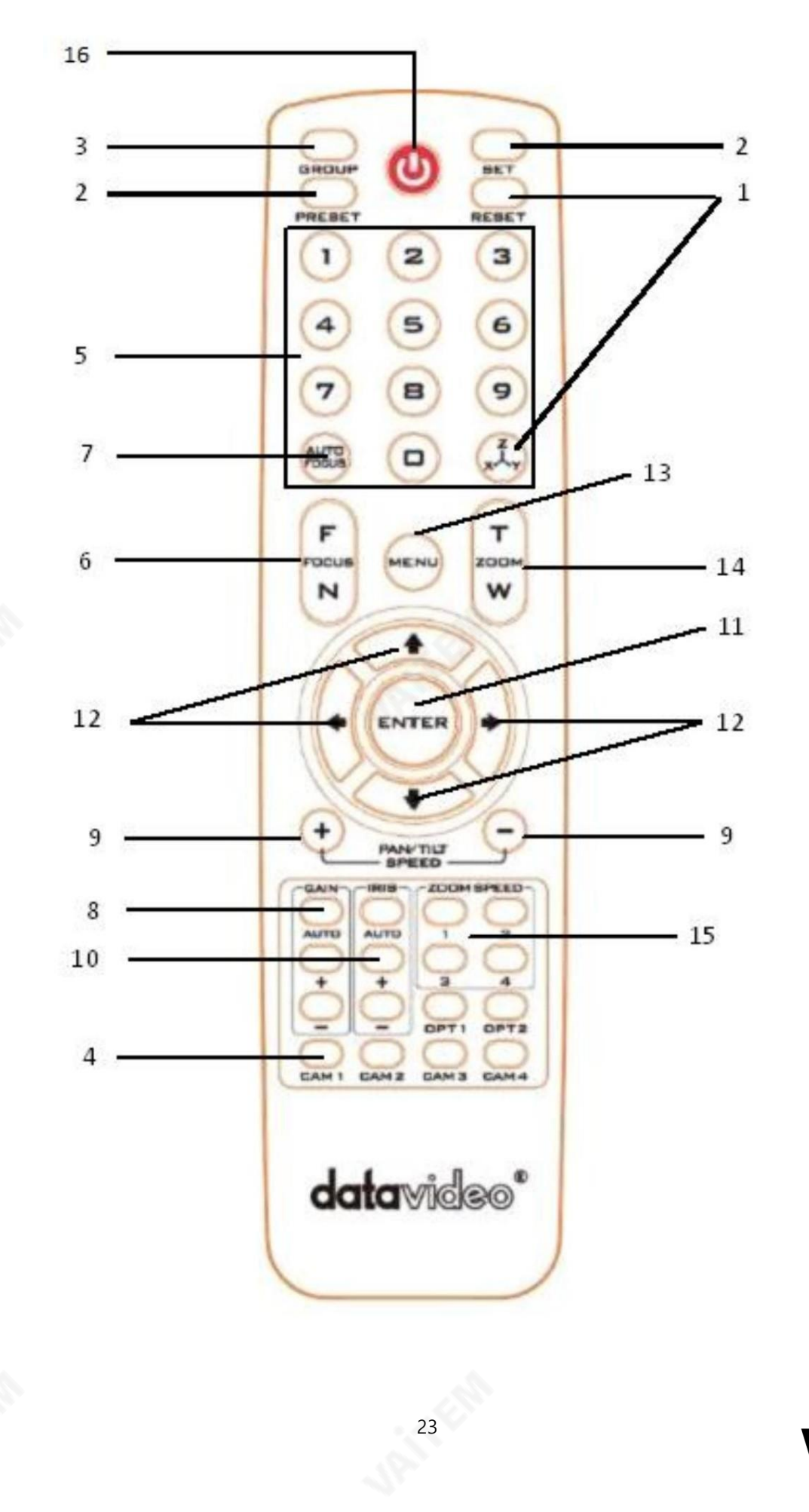

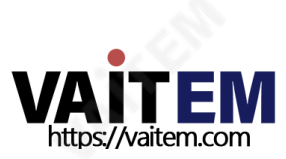

기능설명

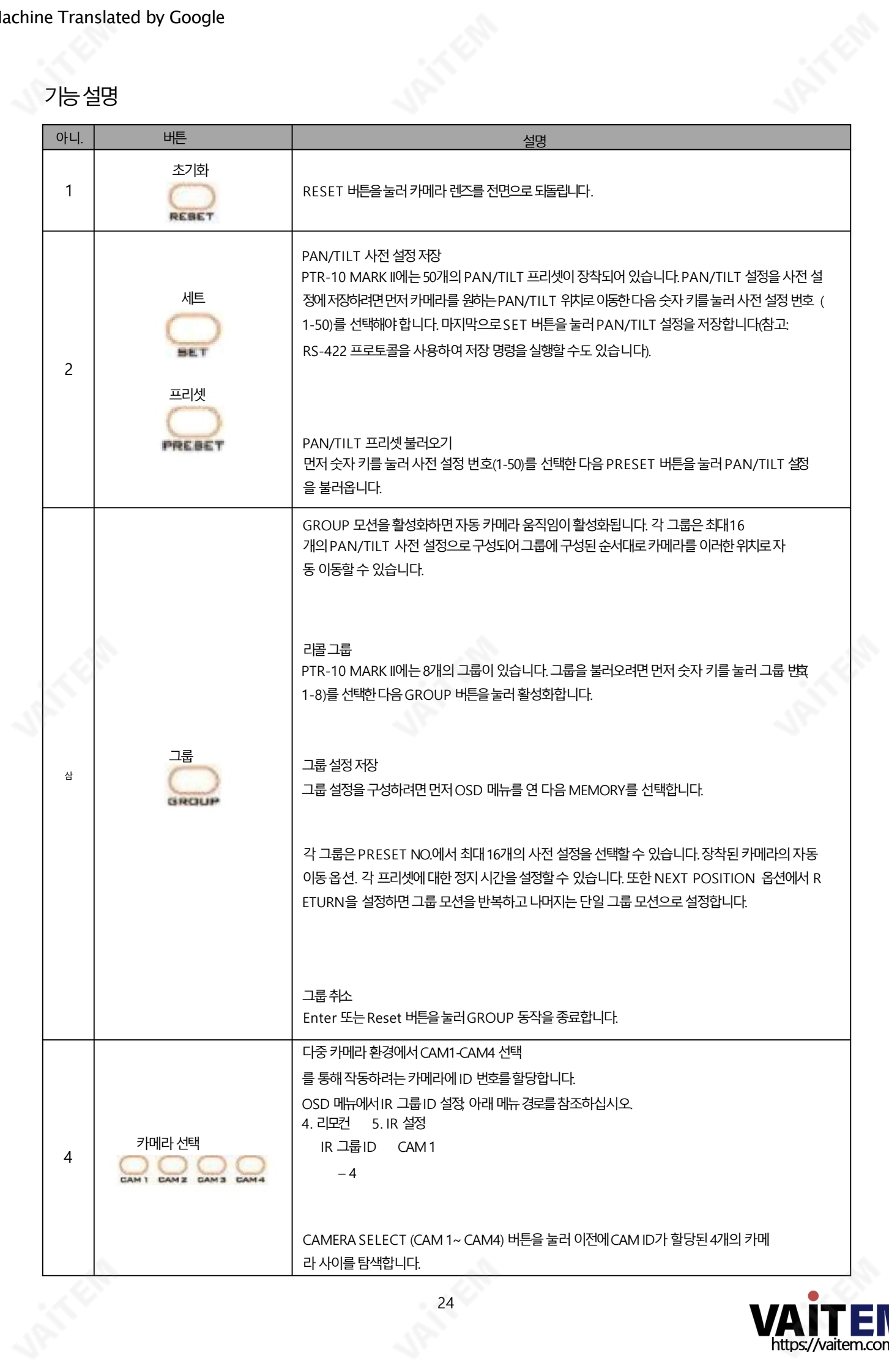

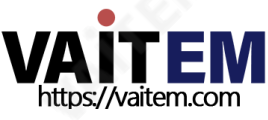

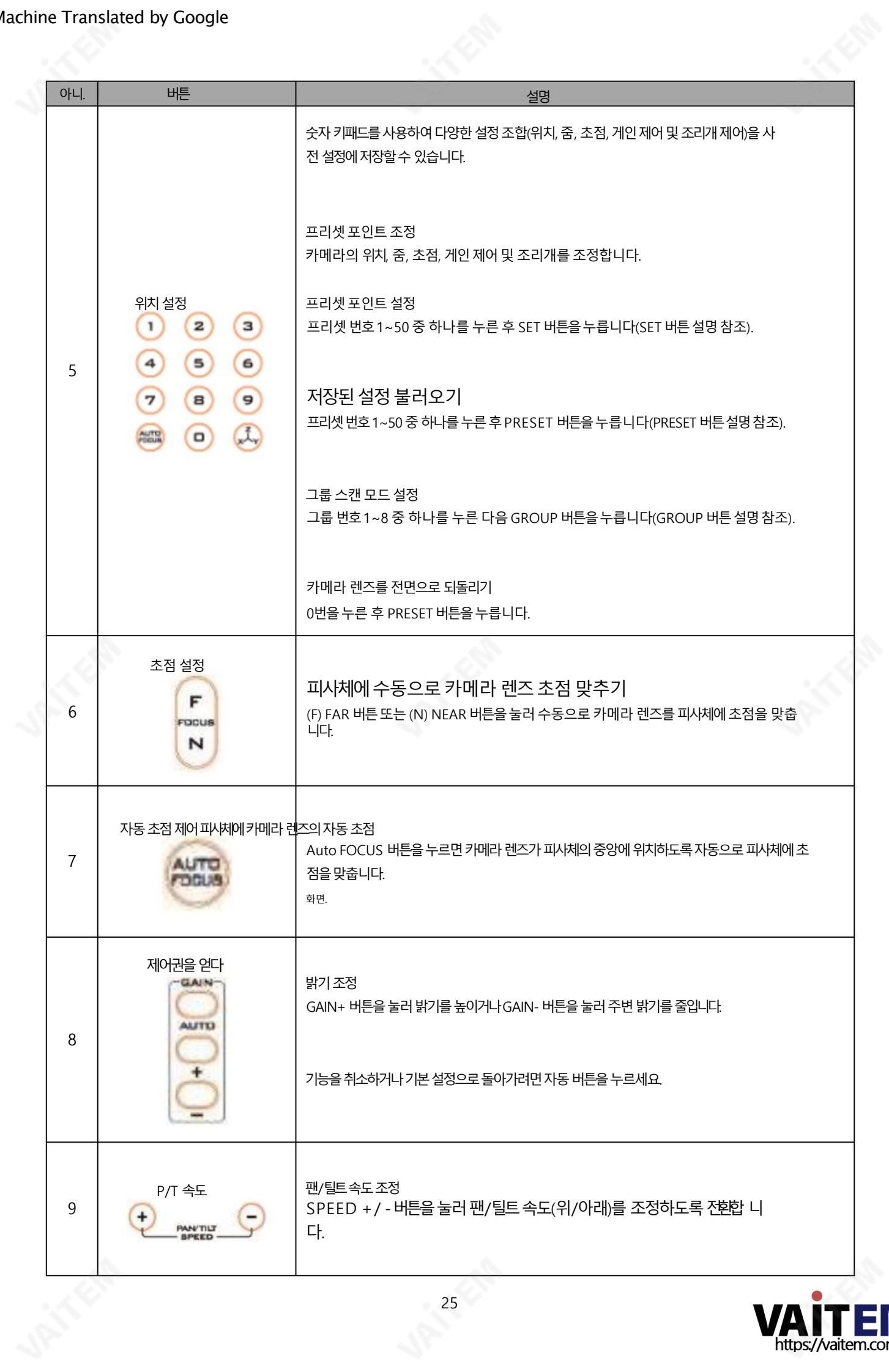

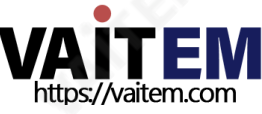

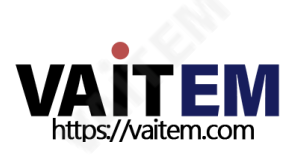

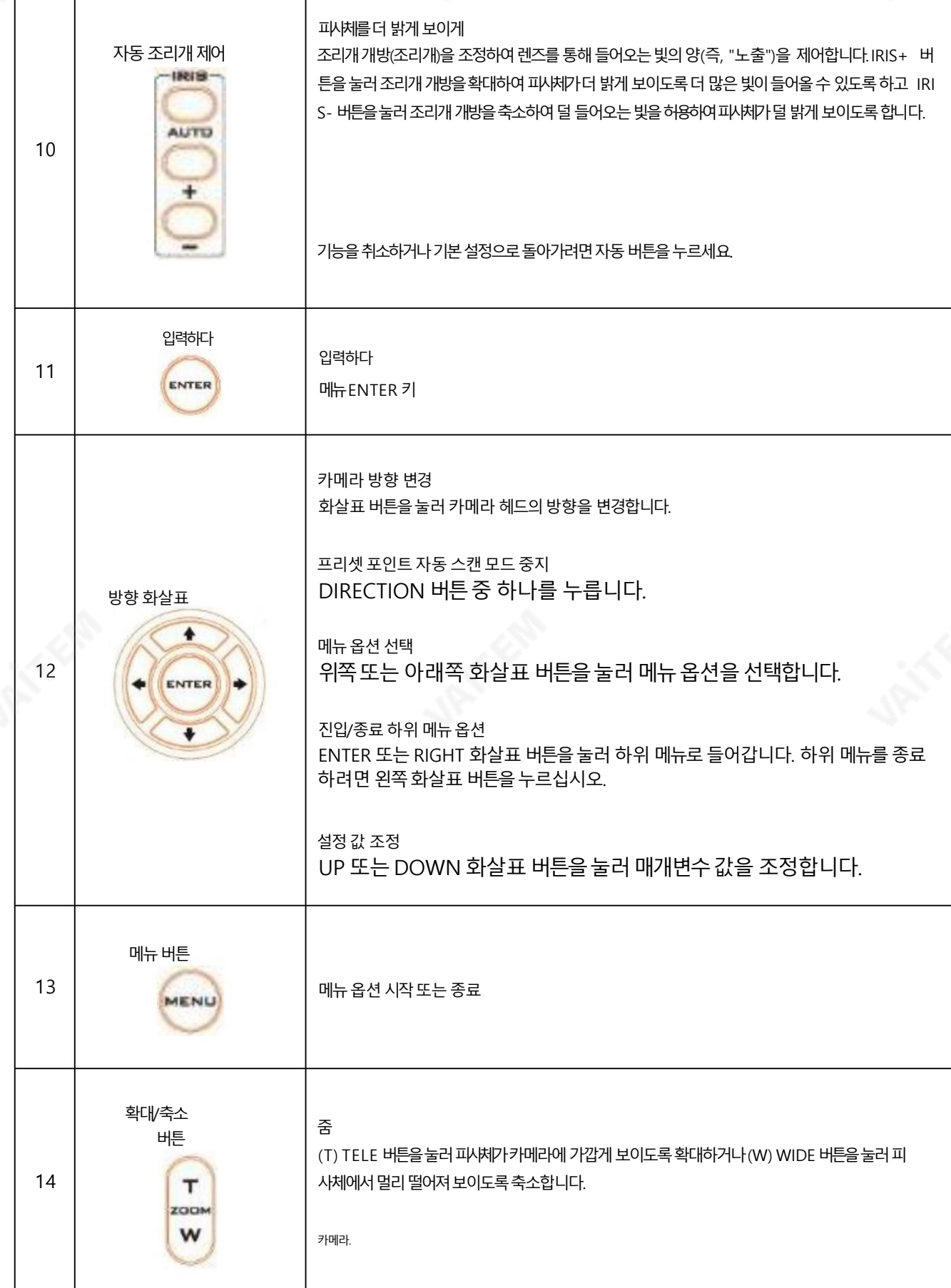

26

 $\overline{\mathcal{A}}$ 

버튼

아니. 설명

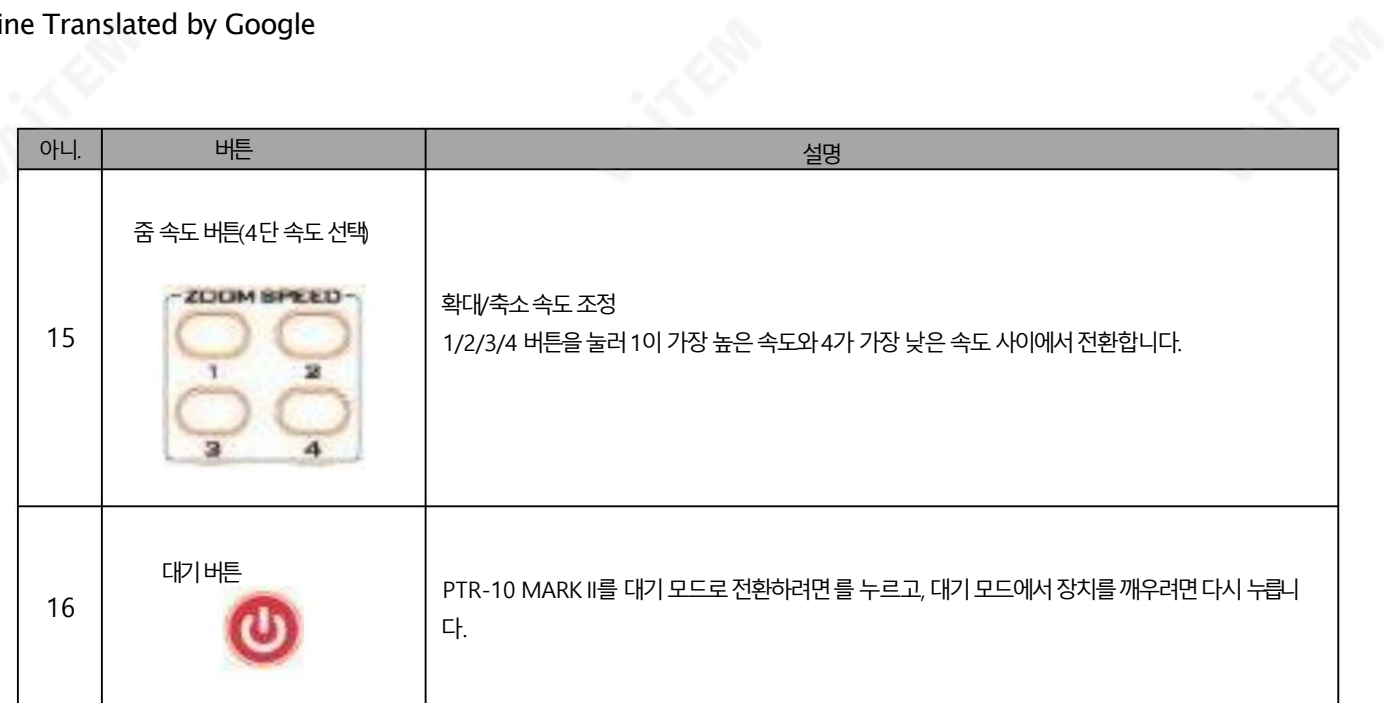

OSD 메뉴

OSD 메뉴를 사용하여 팬 및 틸트 및 제어 프로토콜과 같은 다양한 장치 설정을 수정할 수 있습니다. 리모컨의 메뉴 버튼을 누르면 아래와 같은 OSD 메 뉴가열립니다.

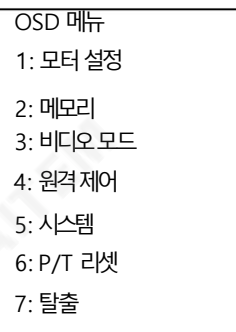

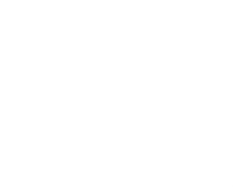

아래 표에는 주요 옵션 항목과 해당 하위 옵션이 요약되어 있습니다.

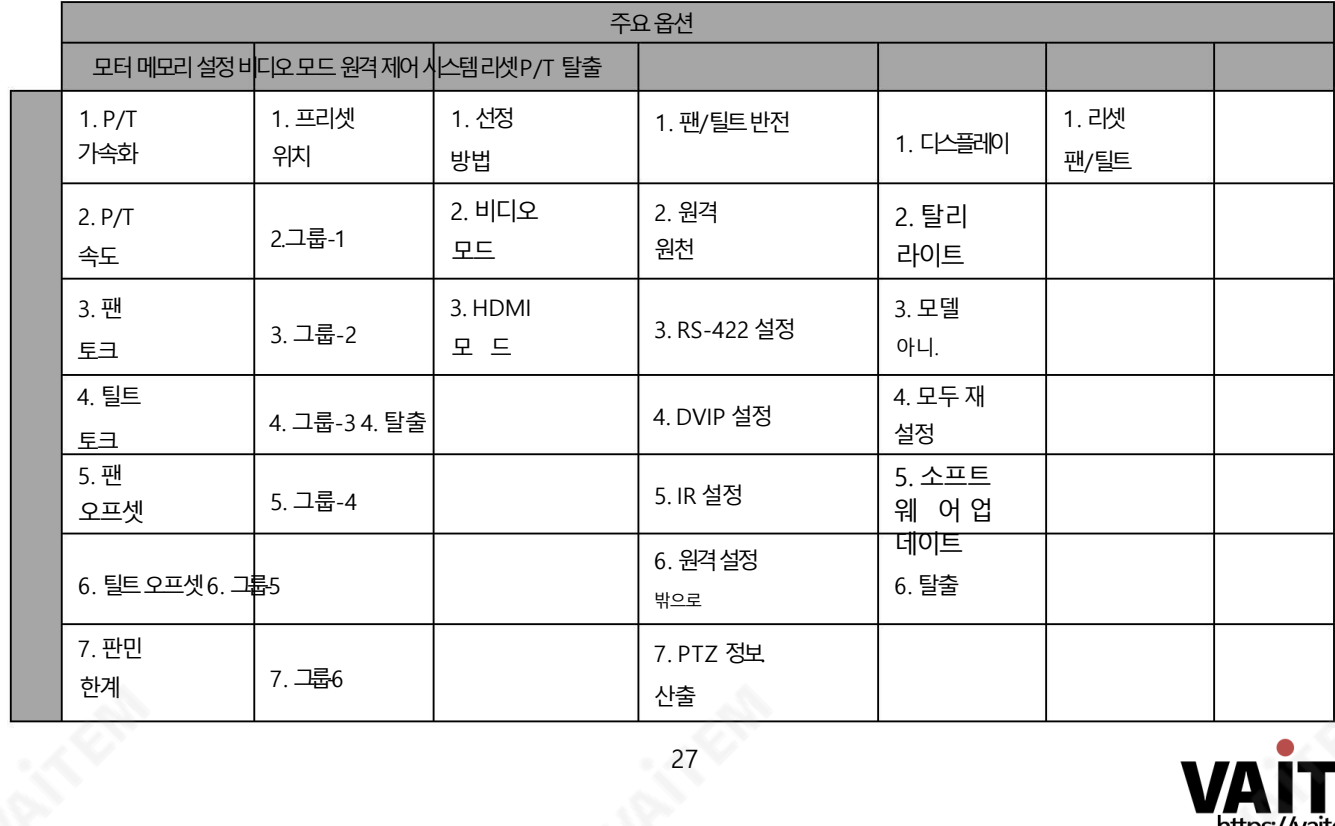

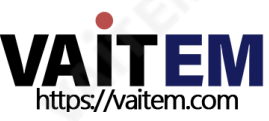

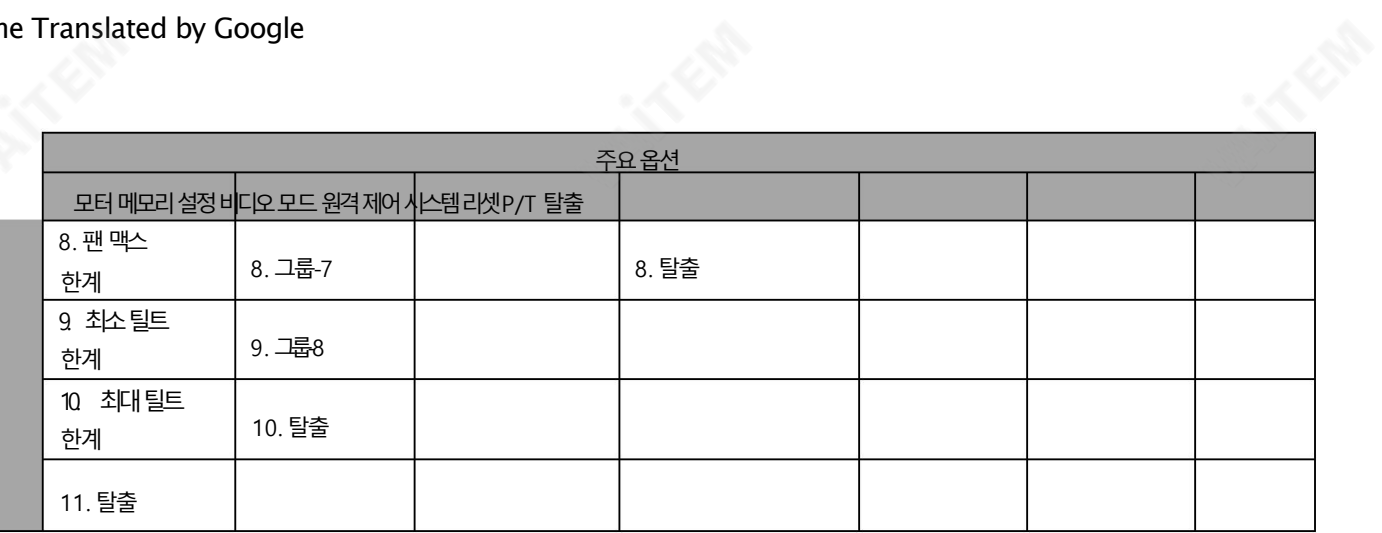

화면 메뉴의 모든 옵션에 대한 세부 정보는 아래 표에 나열되어 있습니다.

![](_page_27_Picture_286.jpeg)

![](_page_27_Picture_4.jpeg)

#### Machine Translated by Google

![](_page_28_Picture_309.jpeg)

![](_page_28_Picture_2.jpeg)

![](_page_29_Picture_300.jpeg)

![](_page_29_Picture_2.jpeg)

![](_page_30_Picture_0.jpeg)

![](_page_30_Picture_297.jpeg)

 $\mathbf{r}$ 

![](_page_31_Picture_325.jpeg)

![](_page_31_Picture_2.jpeg)

![](_page_32_Picture_0.jpeg)

![](_page_32_Picture_313.jpeg)

![](_page_32_Picture_2.jpeg)

#### 4.6 줌센서미니DIN 포트

줌 센서 미니 DIN 포트를 사용하면 PTR 10/10T MARK II 로봇 팬 틸트 헤드에 장착된 캠코더에 자동 줌 위치 지정을 추가하는 전자 기계 장치인 ZEK-1 줌 인코더 키트를 연결할 수 있습니다. 설치 지침 은 ZEK-1 사용 설명서 를 참조하십시오.

ZEK-1이 설치된 상태에서 P/T Acceleration 및 P/T Speed 를 Auto (권장)로 설정하면 원활한 PTZ 카메라 제어가 가능합니다.

P/T 가속은 팬 및 틸트 이동이 최고 속도에 도달하는 속도를 정의합니다. 자동으로 설정 하면 줌 방향에 따라 가속도가 변경됩니다.축소할 때 반응형 PTZ 움직임에 대한 가속도가 증가합니다. 확대할 때 가속도

부드러운PTZ 이동을위해감소합니다.

P/T 속도는 팬 및 틸트 이동이 얼마나 빠르거나 느린지를 정의합니다.PTR 장치는 18단계의 P/T 이동 속도를 제공합니다.자동으로 설정 하면 줌 방향 에 따라 속도도 변경됩니다.축소 시 PTZ 움직임에 반응하기 위해 속도가 자동으로 18로 증가합니다. 확대할 때 속도는 자동으로 범위 내 값으로 감소 됩니다.

부드러운PTZ 이동을위해3에서6 사이입니다.

P/T 가속 및 P/T 속도를 설정하려면 아래 메뉴 경로를 따르십시오.

P/T 가속을자동으로설정 모터설정

> P/T 가속 자동

P/T 속도를자동으로설정 모터설정 P/T 속도 자동

![](_page_33_Picture_13.jpeg)

## 5. 딥스위치

DIP 스위치는 시스템 패널 중 하나에서 찾을 수 있으며 사용자가 장치의 VISCA ID를 설정하고 원격 제어(DVIP 또는 RS-422)를 활성화하고이미지크기를구성하고DC 출력을선택할수있습니다.

다양한설정은아래표를참조하세요.

![](_page_34_Figure_4.jpeg)

![](_page_34_Picture_5.jpeg)

## 6. 펌웨어업데이트

Datavideo는 일반적으로 새로운 기능이나 보고된 버그 수정이 포함된 새 펌웨어를 수시로 출시합니다. 고객은 원하는 대로 펌웨어를 다운로드하거나 현 지 대리점이나 대리점에 문의하여 도움을 받을 수 있습니다.

이 섹션에서는 완료하는 데 몇 분 정도 소요 되는 펌웨어 업그레이드 프로세스에 대해 간략히 설명합니다.

기존 설정은 펌웨어 업그레이드 프로세스를 통해 유지되어야 하며, 한 번 시작된 후에는 장치가 응답하지 않을 수 있으므로 중단되어서는 안 됩니다.

#### 6.1 펌웨어 업그레이드 요구 사항

• USB 썸 드라이브

• 최신 펌웨어 파일

#### 6.2 업그레이드절차

1) 펌웨어 이미지 파일(MB 및 MCTL)을 USB 하드 드라이브(<16GB)의 루트 디렉터리에 복사하고 F/W 업그레이드 USB 포트에 삽입합니다.

```
2) IR 리모컨을 사용하여 OSD 메뉴를 엽니다.
```
참고: 환경에서둘 이상의카메라를사용하는경우먼저해당CAM 버튼을눌러 카메라를선택하십시오. 기본값은CAM1입니다.

![](_page_35_Picture_12.jpeg)

3) 메인메뉴

#### =>5: 시스템

=> 5: 소프트웨어 업데이트

=>모두업데이트

=>예

=> 엔터

4) 화면에다음줄이나타날때까지5분 정도더 기다립니다.

- 업데이트된 Mot-BD=>OK.

- 업데이트된MCPU =>확인

OSD 메뉴 화면이 "Write OK/Power ON Again"을 번갈아 깜박입니다. 업데이트 프로세스를 완료하는 데 약 5-7분이 소요됩니다.

5) 전원 코드를 뽑아 장치를 끄고 전원 코드를 소켓에 다시 꽂습니다.

장치를 다시 켜십시오.

6) 펌웨어업데이트가완료되었습니다.

![](_page_35_Picture_26.jpeg)

## 7. 자주묻는질문

이 섹션에서는 PTR-10 MARK II를 사용하는 동안 발생할 수 있는 문제에 대해 설명합니다. 질문이 있는 경우 관련 섹션을 참조하고 제안된 모 든솔루션을따르십시오.그래도문제가지속되면대리점이나서비스센터에문의하세요.

![](_page_36_Picture_309.jpeg)

![](_page_36_Picture_4.jpeg)

![](_page_37_Figure_1.jpeg)

![](_page_37_Picture_2.jpeg)

밀리미터(mm)의모든측정

![](_page_37_Picture_4.jpeg)

## 9. 사양

![](_page_38_Picture_273.jpeg)

![](_page_38_Picture_3.jpeg)

![](_page_39_Picture_65.jpeg)

![](_page_39_Picture_2.jpeg)

![](_page_39_Picture_3.jpeg)

![](_page_39_Picture_4.jpeg)

## **Notes**

**ARIE** 

![](_page_40_Picture_2.jpeg)

## **Notes**

**ARIE** 

![](_page_41_Picture_2.jpeg)

## **Notes**

![](_page_42_Picture_2.jpeg)

![](_page_42_Picture_3.jpeg)

## 서비스 및 지원<br>Service & Support

It is our goal to make owning and using Datavideo products a satisfying experience. Our support staff is available to assist you to set up and operate your system. Contact your local office for specific support requests. Plus, please visit www.datavideo.com to access our FAQ section.

> Please visit our website for latest manual update. [www.datavideo.com/product/PTR-10](http://www.datavideo.com/product/PTR-10 MARK II) [MARK](http://www.datavideo.com/product/PTR-10 MARK II) I

![](_page_43_Picture_4.jpeg)

![](_page_43_Picture_5.jpeg)

@DatavideoUSA @DatavideoIndia2016 @DatavideoEMEA @Datavideojapan @DatavideoTaiwan@DatavideoLatam @DatavideoAsia @DatavideoBrasil

![](_page_43_Picture_7.jpeg)

@Datavideo @Datavideo\_EMEA @Datavideo\_Taiwan

![](_page_43_Picture_9.jpeg)

![](_page_43_Picture_10.jpeg)

![](_page_43_Picture_11.jpeg)

@DatavideoUSA @DatavideoEurope

All the trademarks are the properties of their respective owners. (주)데이터비디오테크놀로지스All rights reserved 2020

2022년 2월 14일 버전E3

![](_page_43_Picture_15.jpeg)